# **Hypertension Management Software(Software per la gestione dell'ipertensione, HMS) 5.0**

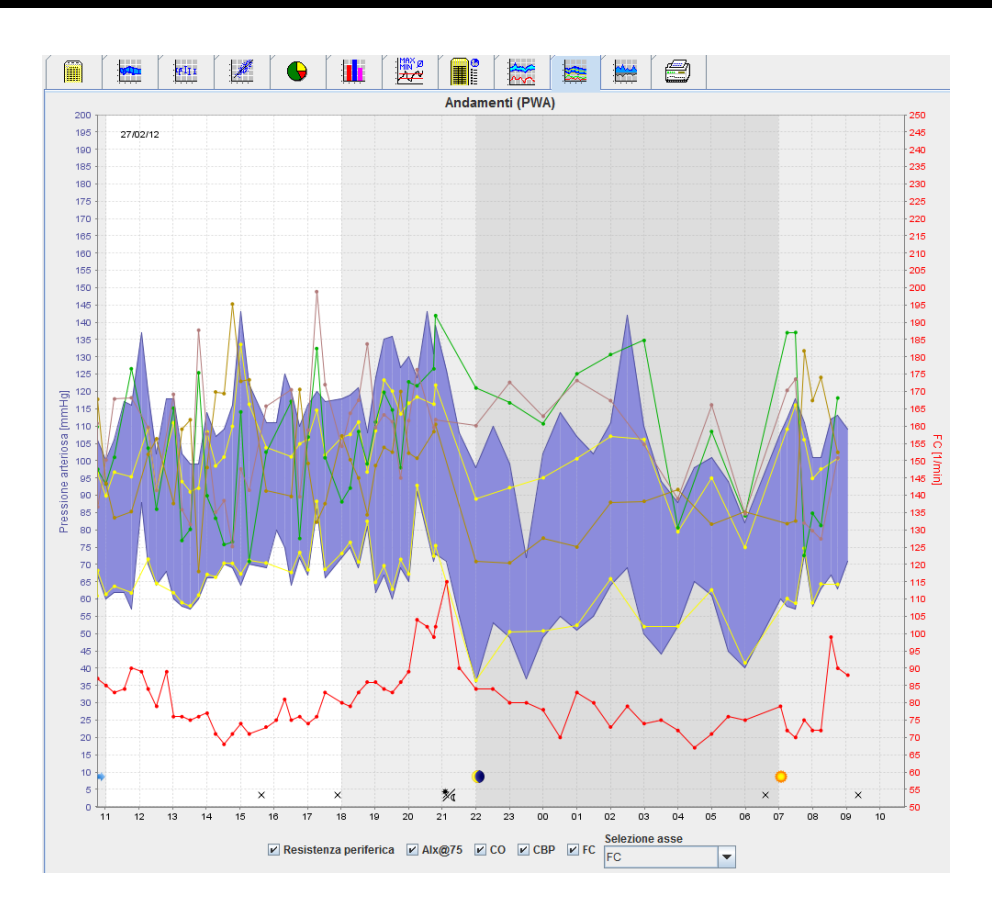

# **Istruzioni per l'uso ABPM 7100 con Licenza PWA**

Il sistema ABPM 7100 è distribuito solo da Welch Allyn, Inc.

Per supportare l'uso previsto del prodotto come descritto in questo documento, all'acquirente del prodotto è consentito copiare la presente pubblicazione, solo per fini di distribuzione interna, a partire dai supporti forniti da Welch Allyn.

Attenzione: la legislazione federale degli Stati Uniti limita la vendita dell'apparecchio oggetto del presente manuale ai medici autorizzati o su prescrizione di questi ultimi.

Il produttore e Welch Allyn non si assumono alcuna responsabilità per eventuali infortuni a qualsiasi utente o per l'uso illegale o improprio del prodotto, che possano risultare dal mancato utilizzo di questo prodotto in conformità alle istruzioni, alle precauzioni, alle avvertenze o alle condizioni della destinazione d'uso pubblicate nel presente manuale.

Welch Allyn è un marchio registrato di Welch Allyn, Inc.

Il copyright relativo al firmware di questo prodotto appartiene al produttore del dispositivo. Tutti i diritti sono riservati. Il firmware non può essere letto, copiato, decompilato, risviluppato, disassemblato o convertito in qualsiasi formato leggibile all'uomo. Ciò non riguarda la vendita o la copia del firmware. Tutti i diritti d'uso e di proprietà del Software appartengono a IEM GmbH.

#### **Assistenza tecnica Welch Allyn:**

http://www.welchallyn.com/about/company/locations.htm

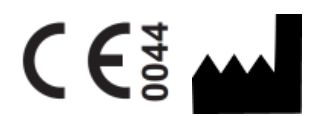

IEMGmbH Gewerbepark Brand 42 52078 Aachen Germania

Prodotto per Welch Allyn

#### **Authorized Australian Sponsor**

Welch Allyn Australia (Pty) Ltd. Unit 4.01, 2-4 Lyonpark Road Macquarie Park, NSW 2113 Phone 1800 650 083

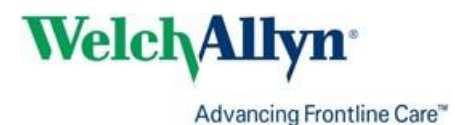

# <span id="page-2-0"></span>**Indice**

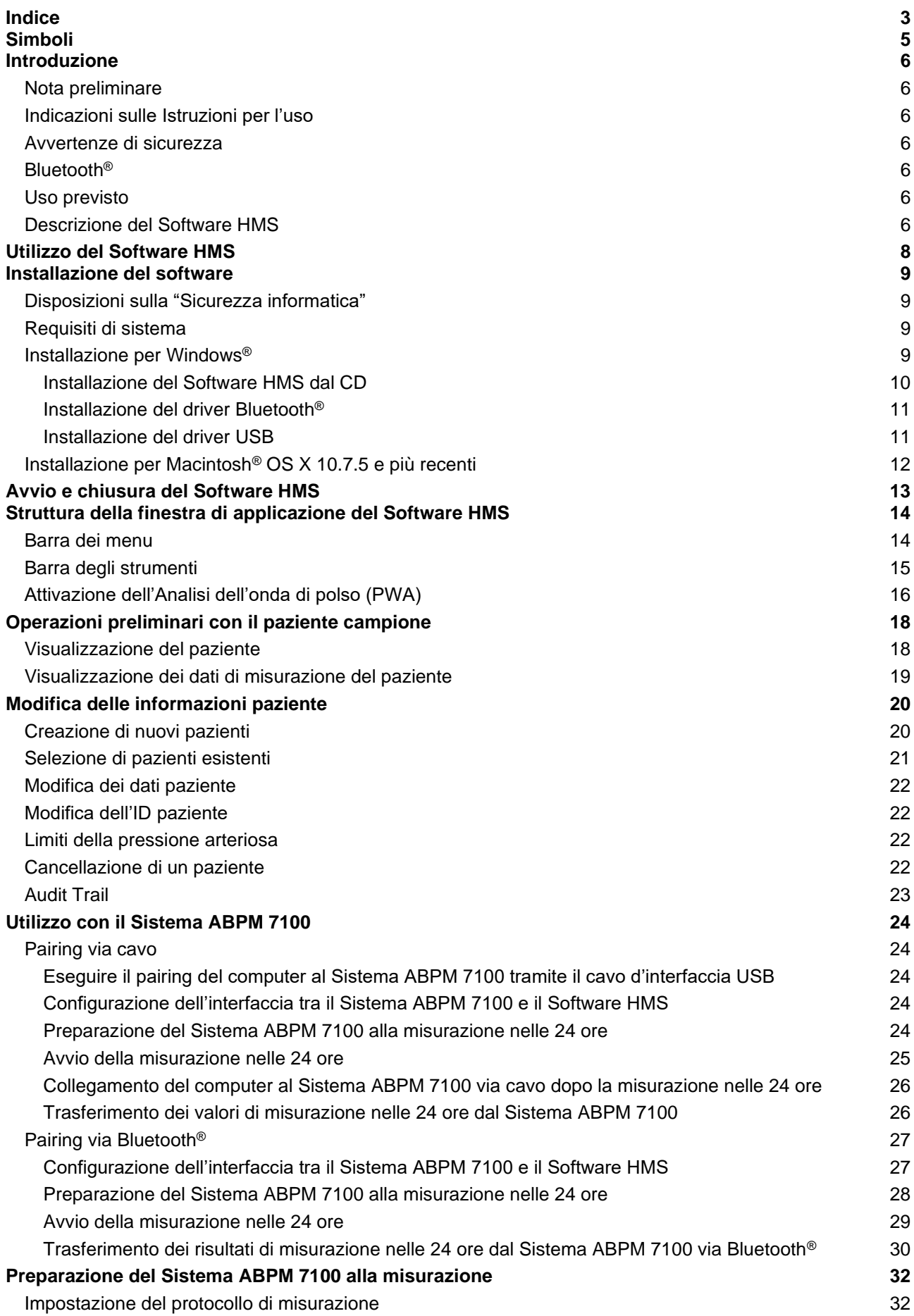

## **4** - **Indice**

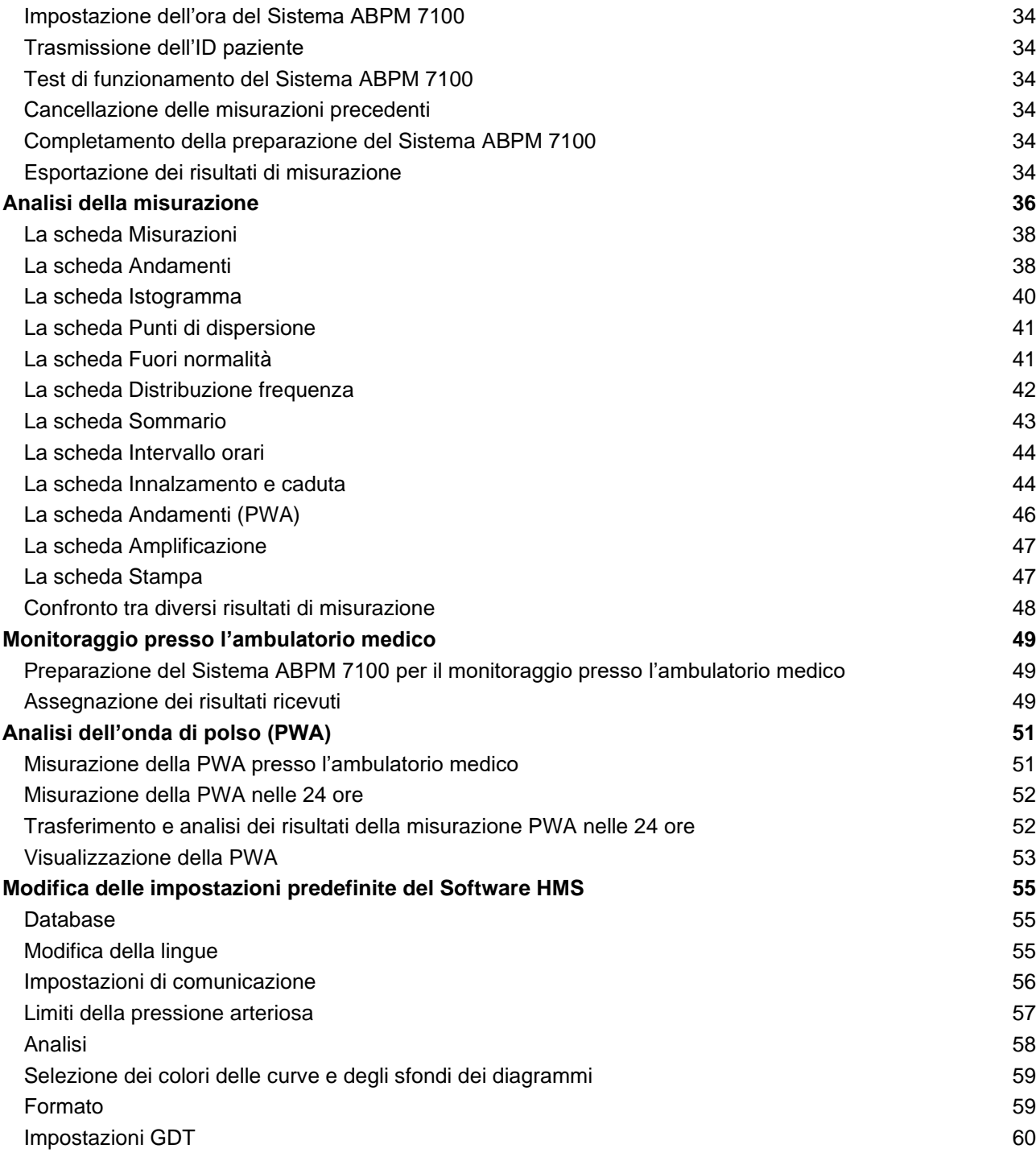

# <span id="page-4-0"></span>**Simboli**

Nelle presenti Istruzioni per l'uso i termini, i simboli e i pittogrammi riportati di seguito vengono utilizzati per riportare informazioni importanti:

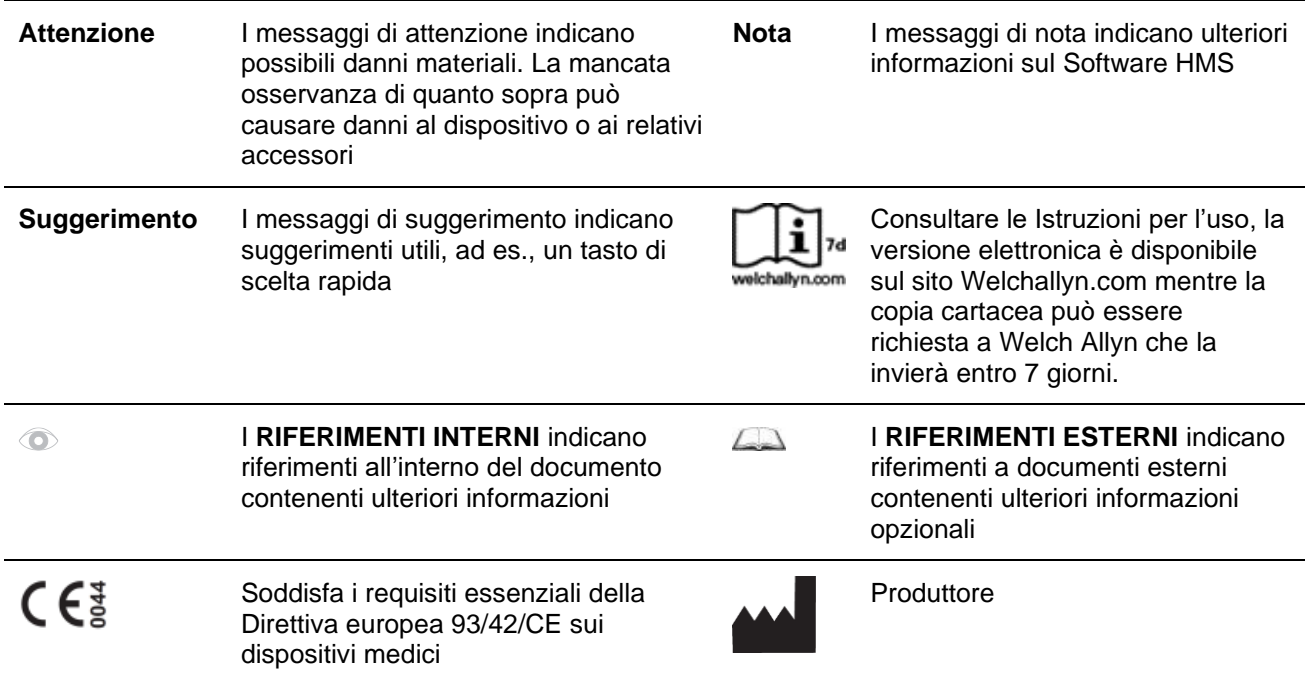

# <span id="page-5-0"></span>**Introduzione**

## <span id="page-5-1"></span>**Nota preliminare**

Il Software per la gestione dell'ipertensione (**HMS**) consente di analizzare le misurazioni eseguite dal sistema di monitoraggio della pressione arteriosa ABPM 7100.

Grazie all'ausilio del Software **HMS**, è possibile trasferire i risultati di misurazione per analisi mediante un cavo d'interfaccia USB o tramite Bluetooth®.

I valori di misurazione possono essere visualizzati sotto forma di vari diagrammi e altri formati di visualizzazione e in seguito ulteriormente elaborati o stampati.

<span id="page-5-2"></span>L'aggiornamento della **LicenzaPWA** offre l'ulteriore possibilità di un'analisi dell'onda di polso (**PWA)**.

## **Indicazioni sulle Istruzioni per l'uso**

Le presenti istruzioni per l'uso forniscono ampie informazioni sulle opzioni individuali di analisi dei valori di misurazione del Sistema ABPM 7100. Le istruzioni per l'uso del Software per la gestione dell'ipertensione (HMS) sono fornite nel CD, unitamente al software stesso.

## <span id="page-5-3"></span>**Avvertenze di sicurezza**

Le avvertenze di sicurezza sono contenute nelle istruzioni per l'uso del Sistema di monitoraggio ambulatoriale della pressione arteriosa ABPM 7100.

## <span id="page-5-4"></span>**Bluetooth®**

**Nota** Se l'ABPM 7100 non integra la funzione Bluetooth®, ignorare eventuali contenuti correlati presenti nelle istruzioni per l'uso o nel software HMS (software di gestione dell'ipertensione). Gli errori relativi alla funzione Bluetooth® non indicano un malfunzionamento e devono essere ignorati. Utilizzare il cavo USB fornito in dotazione per il collegamento al software HMS (software di gestione dell'ipertensione).

## <span id="page-5-5"></span>**Uso previsto**

#### **Il sistema non deve essere utilizzato per il monitoraggio con emissione di allarmi durante gli interventi o nei reparti di terapia intensiva!**

Il Software per la gestione dell'ipertensione viene utilizzato in combinazione con il Sistema ABPM 7100 per la presentazione e l'analisi delle misurazioni della pressione arteriosa.

Con il PWA-Upgrade viene definita la curva di pressione dell'aorta ascendente. Viene visualizzata una serie di parametri cardiovascolari.

Il sistema viene utilizzato su pazienti per i quali si desiderano ottenere informazioni sulla pressione arteriosa dell'aorta ascendente ma in cui, secondo il parere del medico, il rischio di procedure di cateterizzazione cardiaca o di altri sistemi di monitoraggio invasivi può essere superiore ai benefici.

Per ulteriori informazioni sul Sistema ABPM 7100, consultare le relative istruzioni per l'uso.  $\Box$ 

## <span id="page-5-6"></span>**Descrizione del Software HMS**

Il Sistema ABPM 7100 esegue la misurazione della pressione arteriosa memorizzandone i risultati. Al termine delle misurazioni, è possibile trasferire i risultati memorizzati sul proprio computer in cui possono essere analizzati grazie all'ausilio del Software HMS a seconda delle esigenze.

Il file paziente contiene i seguenti dati:

- ID paziente (inserimento obbligatorio)
- Nome (inserimento obbligatorio)
- Informazioni di contatto (indirizzo, numero di telefono, contatti per casi di emergenza, ecc.)
- Dati personali (età, sesso, ecc.)
- Farmaci, anamnesi, limiti della pressione arteriosa

#### **7** - **Introduzione**

Il Software **HMS** offre diverse opzioni di analisi. I risultati possono essere visualizzati sullo schermo del computer o stampati:

- visualizzazione di tutte le misurazioni individuali
- analisi statistica con valori medi della pressione arteriosa relativi all'intera giornata, ore diurne e notturne, prima ora dopo la misurazione iniziale e valori orari medi
- valori estremi (massimi, minimi)
- frequenza percentuale dei valori di misurazione al di sopra di un valore limite specificato
- calcolo dell'abbassamento diurno/notturno
- deviazione dagli standard (variabilità)

#### **Analisi grafiche:**

- curva di inviluppo dei valori orari medi
- correlazione
- grafico a torta del superamento dei limiti in percentuale
- istogramma delle misurazioni
- curva delle variazioni della pressione arteriosa
- curva dei valori di misurazione
- istogramma di distribuzione della pressione arteriosa
- confronto dei dati della curva per l'ottimizzazione del trattamento

In tal modo, l'andamento e le fluttuazioni della pressione arteriosa nell'arco del giorno e della notte possono essere visualizzati in modo rapido e semplice. È possibile pertanto modificare la terapia farmacologica tenendo conto di tali variazioni.

# <span id="page-7-0"></span>**Utilizzo del Software HMS**

**Nota** Per l'utilizzo del Software **HMS** è necessario disporre di conoscenze ed esperienze di base del sistema operativo Windows®.

Il Software **HMS** consente di gestire e analizzare i dati di misurazione della pressione arteriosa acquisiti. I valori di misurazione sono in seguito assegnati al paziente. Ad ogni singolo paziente non corrisponde un'unica serie di misurazioni. Ogni serie di misurazioni è composta da diversi valori individuali.

Di norma, vengono eseguite le seguenti operazioni:

- Prima della misurazione: Preparazione alla misurazione
	- 1. Avviare il Software **HMS.**
	- 2. Selezionare il paziente esistente o creare un nuovo paziente.
	- 3. Eseguire il pairing del Sistema ABPM 7100 con il Software **HMS.**
	- 4. Preparare il Sistema ABPM 7100 alla misurazione.
	- 5. Uscire dal Software **HMS.**
- Dopo la misurazione: Elaborare i dati di misurazione
	- 1. Avviare il Software **HMS.**
	- 2. Eseguire il pairing del Sistema ABPM 7100 con il Software **HMS.**
	- 3. Trasferire i risultati di misurazione dal Sistema ABPM 7100.
	- 4. Analizzare i risultati di misurazione.
	- 5. Uscire dal Software **HMS.**

**9** - **Installazione del software**

# <span id="page-8-0"></span>**Installazione del software**

Il Software **HMS** può comunicare con il Sistema ABPM 7100 tramite le seguenti connessioni:

- cavo d'interfaccia USB
- Adattatore Bluetooth® USB

**Nota** Dopo l'installazione del Software **HMS** o se richiesto, collegare al computer solo l'adattatore Bluetooth® USB o il cavo d'interfaccia USB.

## <span id="page-8-1"></span>**Disposizioni sulla "Sicurezza informatica"**

## **Attenzione**

**In relazione alle disposizioni sulla Sicurezza informatica, è necessario osservare quanto segue per la sicurezza del Software HMS**

- Non attivare un account ospite sul computer.
- Utilizzare la funzione di esportazione del database per eseguire back-up periodici. Il Software HMS non esegue back-up automatici.
- Aggiornare periodicamente il proprio sistema operativo, firewall e software antivirus.
- Non utilizzare Sistemi operativi che non sono più supportati.
- <span id="page-8-2"></span>• Garantire l'accesso al computer solo al personale autorizzato.

## **Requisiti di sistema**

- 1. Computer
	- 1 GHz
	- 1 GB di memoria RAM
	- 200 MB di memoria su disco rigido
	- 1024 x 768 pixel
	- due Porte USB libere
- 2. Sistema operativo
	- Windows® Vista, Windows® 7, Windows® 8, Windows® 8.1 (a 32 e 64 bit)
- 3. Software
	- Ambiente di esecuzione Java Runtime Environment (JRE è contenuto nel CD di installazione)
- 4. Bluetooth®
	- Adattatore Bluetooth® USB
	- Bluetooth® 2.0
	- USB versione 1.1 e superiore
	- Non è necessario installare il driver o software BlueSoleil

## <span id="page-8-3"></span>**Installazione per Windows®**

 $\Box$ Le istruzioni per l'uso sono contenute nella cartella **docs** sul CD di installazione. I documenti disponibili sono chiaramente visualizzati tramite **index.htm**.

## **Procedura:**

Le singole fasi vengono riportate più dettagliatamente di seguito:

- A. Installazione del Software **HMS** dal CD.
- B. Se necessario, installare i driver dal CD nel seguente ordine:
	- 1. driver Bluetooth®
	- 2. driver USB
- C. Collegare il cavo d'interfaccia USB e/o l'adattatore Bluetooth® al computer.

## <span id="page-9-0"></span>**Installazione del Software HMS dal CD**

- 1. Inserire il CD nell'apposito drive.
- 2. L'installazione del Software **HMS** si avvia automaticamente. In caso contrario, eseguire le seguenti operazioni:
	- I. Aprire il drive del CD in Windows® Explorer.
	- II. Fare clic sul file **CD\_Start.exe** per avviare l'installazione.

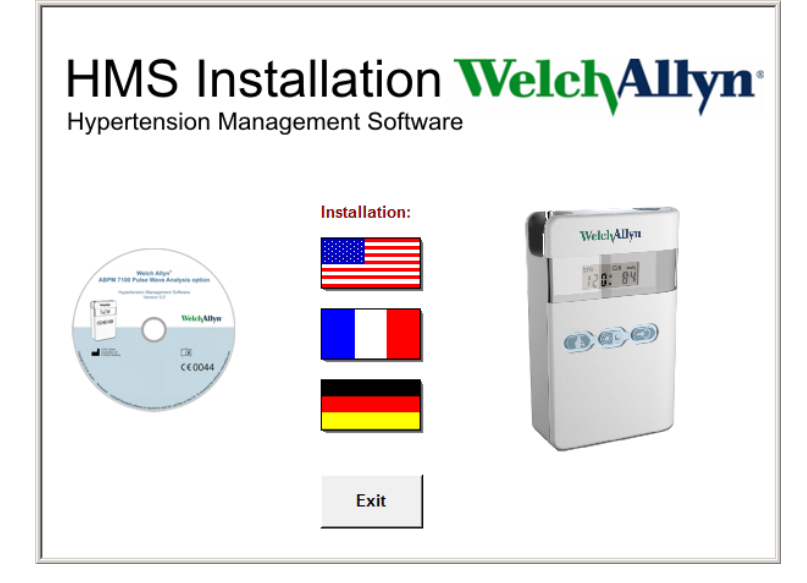

3. Selezionare la lingua d'installazione. Questa operazione lancia il menu di installazione.

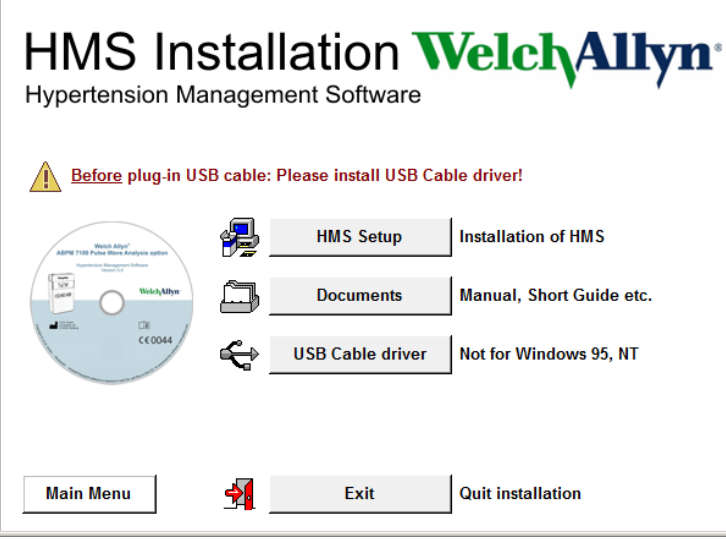

4. Fare clic su **ConfigurazioneHMS**. Viene visualizzata la procedura d'installazione guidata.

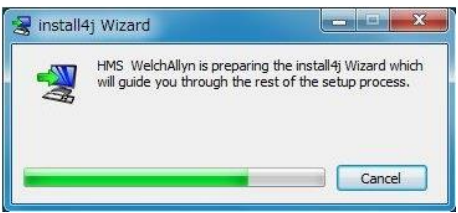

#### **11** - **Installazione del software**

5. Selezionare una lingua e fare clic su **OK**.

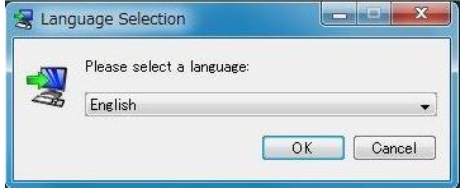

6. Seguire le istruzioni visualizzate.

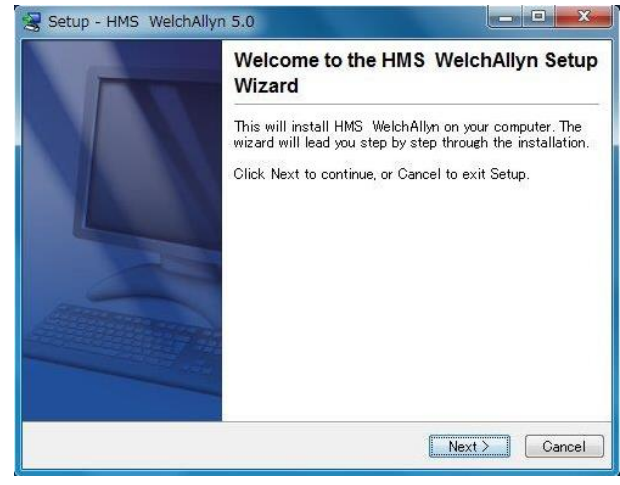

#### <span id="page-10-0"></span>**Installazione del driver Bluetooth®**

Non è necessario alcun driver per l'adattatore Bluetooth® USB DIGITUS (applicabile da Windows® XP SP2 e superiore).

## <span id="page-10-1"></span>**Installazione del driver USB**

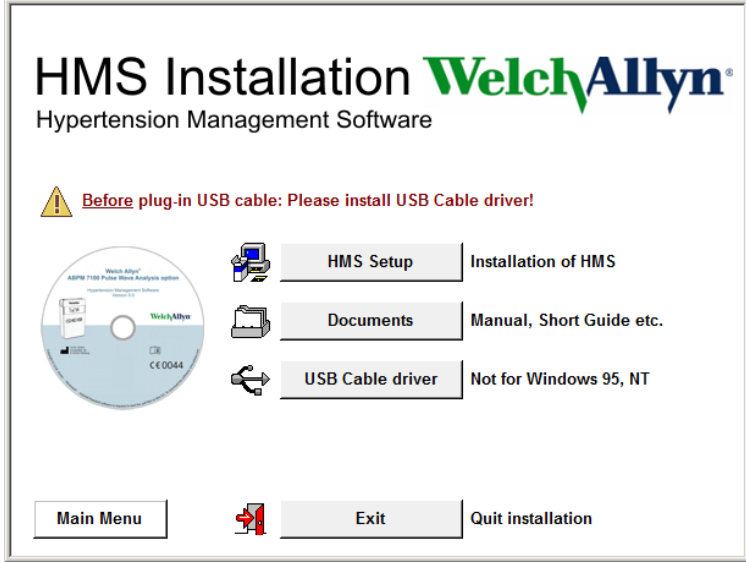

- 1. Fare clic su **Drivercavo USB** nel menu d'installazione.
- 2. Seguire le istruzioni visualizzate.

## <span id="page-11-0"></span>**Installazione per Macintosh® OS X 10.7.5 e più recenti**

Le istruzioni per l'uso sono contenute nella cartella **docs** sul CD di installazione.  $\sqrt{2}$ I documenti disponibili sono chiaramente visualizzati tramite **index.htm**.

#### **Procedura:**

- Installare l'applicazione HMS CS dal CD-ROM
- Inserire nel computer l'adattatore Bluetooth® e/o l'adattatore USB.

#### **Installazione di HMS CS dal CD-ROM**

- 1. Inserire il CD fornito nel lettore di CD-ROM.
- 2. Sul desktop appare il simbolo del CD per HMS CS.
- 3. Fare doppio clic sul simbolo del CD per HMS CS. Il CD-ROM si apre.
- 4. Aprire la directory Mac\_10-7-5.
- 5. Spostare il file HMS.app nella directory del programma.

L'installazione del software è terminata.

# <span id="page-12-0"></span>**Avvio e chiusura del Software HMS**

## **Avvio del Software HMS**

Per avviare il software HMS,fare doppio clic sull'icona **WA** presente sul desktop del computer. Vengono visualizzate le informazioni sull'avanzamento di caricamento (ad es., versione del programma, barra di avanzamento).

## **Chiusura del Software HMS**

Fare clic sull'icona **nella barra superiore degli strumenti della finestra di applicazione. Se i dati sono stati** modificati in precedenza, il Software **HMS** richiede all'utente se è necessario salvare le modifiche apportate. Vengono visualizzate le informazioni sull'avanzamento dell'operazione di chiusura.

# <span id="page-13-0"></span>**Struttura della finestra di applicazione del Software HMS**

È possibile accedere a tutte le funzioni dalla finestra di applicazione. In base alla funzione, è possibile visualizzare ulteriori finestre.

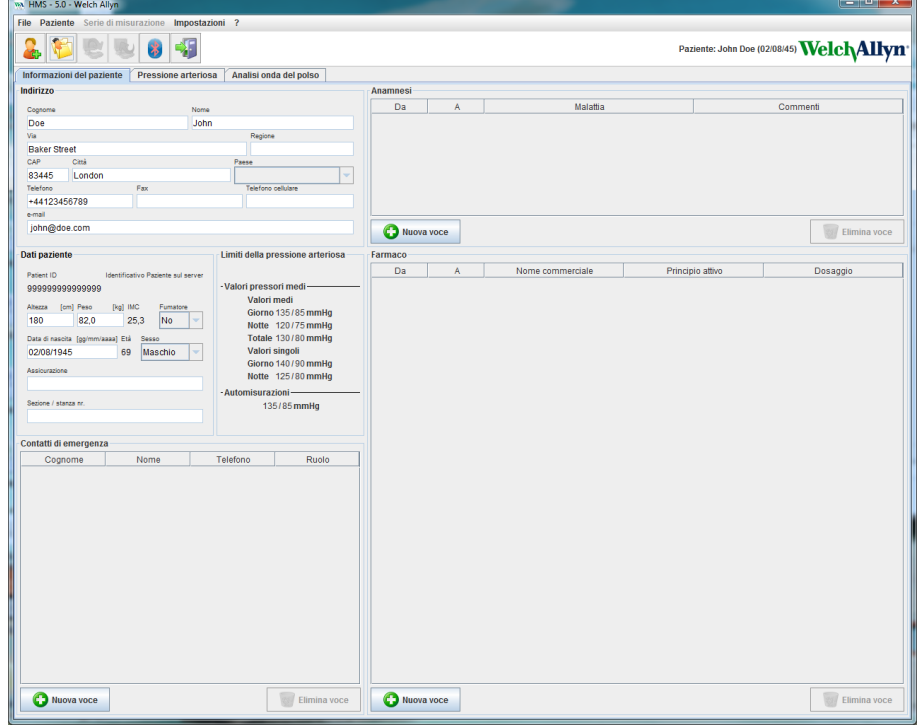

È possibile richiamare le funzioni dalla barra dei menu nella parte superiore della finestra. La barra degli strumenti sotto la barra dei menu contiene pulsanti (icone) per le singole fasi di elaborazione. L'area di lavoro principale contiene tre schede:

- 1. **Informazioni paziente**
- 2. **Pressione arteriosa**
- 3. **Analisi dell'onda di polso**

## <span id="page-13-1"></span>**Barra dei menu**

La barra dei menu è posizionata nella parte superiore della finestra di applicazione.

File Paziente Serie di misurazione Impostazioni ?

Di seguito viene riportato il riepilogo delle funzioni di ciascuna voce:

Menu **File**

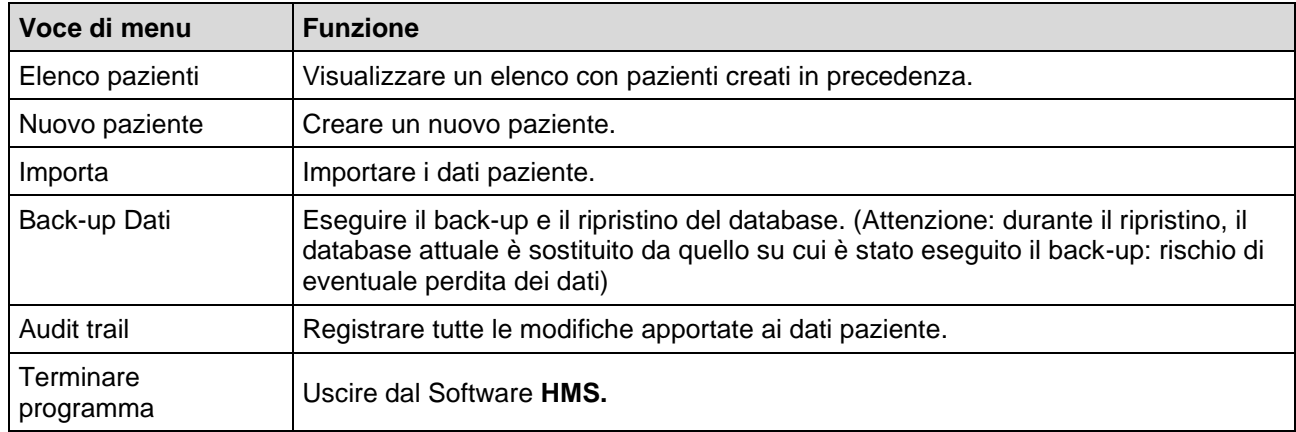

#### Menu **Paziente**

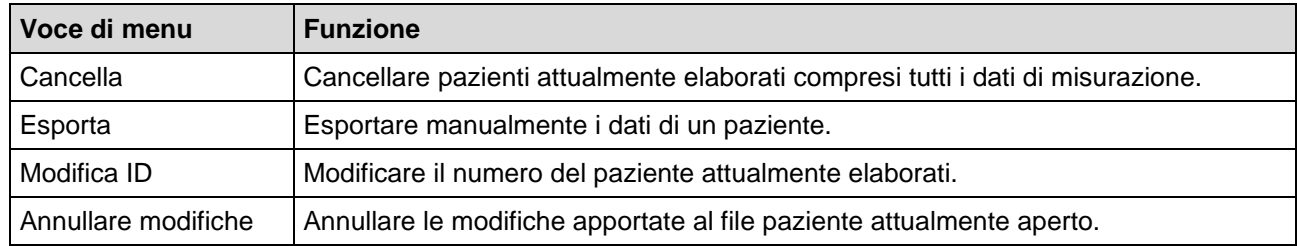

## Menu **Serie di misurazione**

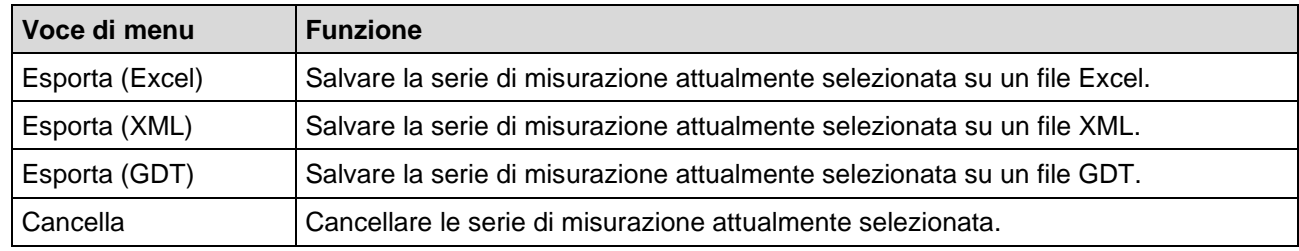

#### Menu **Impostazioni**

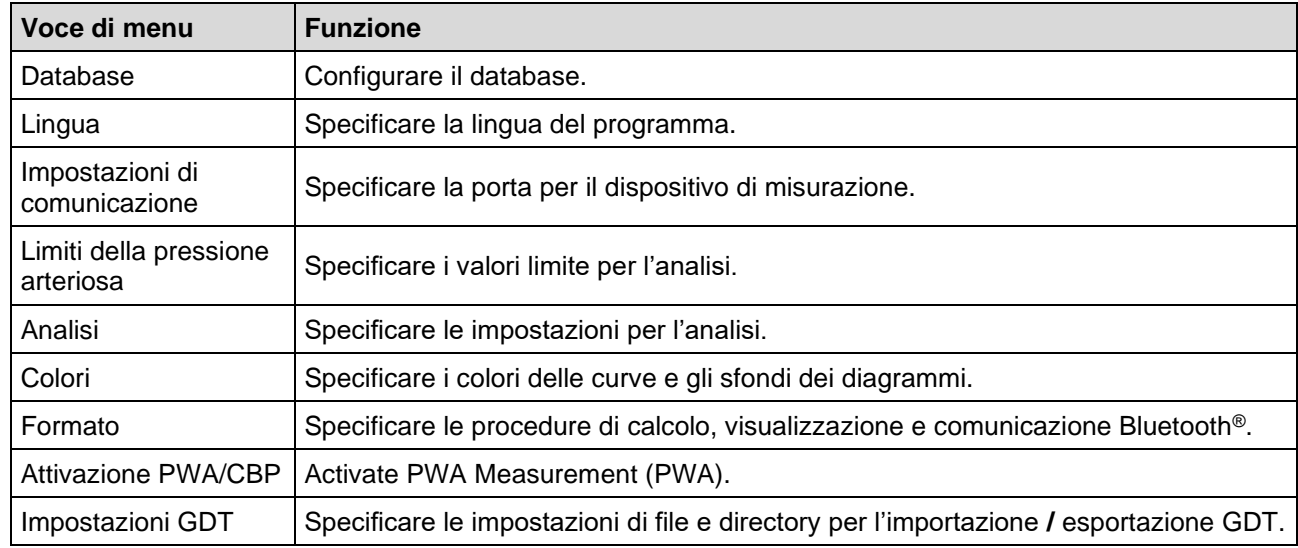

## Menu **Informazioni su**

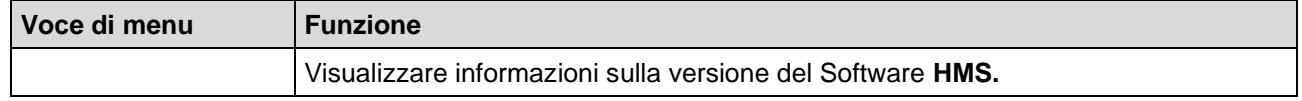

## <span id="page-14-0"></span>**Barra degli strumenti**

La barra degli strumenti è posizionata sotto la barra dei menu nella parte superiore della finestra di applicazione. La barra contiene pulsanti (icone) che consentono di richiamare funzioni importanti in modo rapido. Sulla destra vengono visualizzati il nome e la data di nascita del paziente attuale.

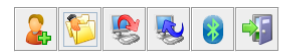

Paziente: John Doe (02/08/45) WelchAllyn<sup>\*</sup>

**Suggeri mento** Se si passa il mouse su un simbolo, viene visualizzata una breve descrizione.

**16** - **Struttura della finestra di applicazione del Software HMS**

| <b>Simbolo</b> | Significato               | <b>Funzione</b>                                                                  |
|----------------|---------------------------|----------------------------------------------------------------------------------|
|                | Nuovo paziente            | Creare un nuovo paziente.                                                        |
|                | Elenco pazienti           | Visualizzare un elenco con pazienti creati in precedenza.                        |
|                | Prepara<br>dispositivo    | Preparare il Sistema ABPM 7100 alla misurazione successiva.                      |
|                | Dispositivo di<br>lettura | Trasferire i valori di misurazione dal Sistema ABPM 7100.                        |
|                | Bluetooth <sup>®</sup>    | rosso: Bluetooth <sup>®</sup> inattivo.<br>verde: Bluetooth <sup>®</sup> attivo. |
|                | Terminare<br>programma    | Uscire dal Software HMS.                                                         |

**Nota** È possibile accedere ad alcune delle funzioni anche tramite la barra dei menu.

## <span id="page-15-0"></span>**Attivazione dell'Analisi dell'onda di polso (PWA)**

Oltre alla misurazione della pressione arteriosa nelle 24 ore, il Sistema ABPM 7100 è dotato anche di una funzione integrata per l'analisi dell'onda di polso (PWA). La funzione può essere sbloccata solo dopo l'aggiornamento del dispositivo con una chiave di licenza a 16 cifre unica per il numero di serie del Sistema ABPM 7100. Per l'aggiornamento del dispositivo, consultare Welch Allyn.

- 1. Avviare il Software **HMS**.
- 2. Nel menu **Impostazioni,** fare clic su **AttivazionePWA/CBP**.

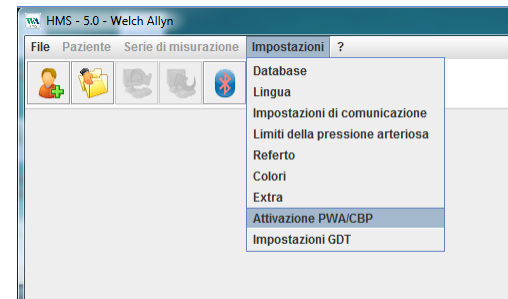

3. Fare clic su **Sì**.

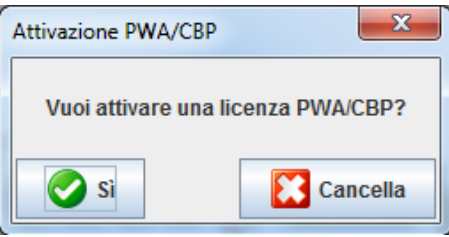

- **17 Struttura della finestra di applicazione del Software HMS**
	- 4. Il Software **HMS** richiede all'utente di inserire la chiave di licenza a 16 cifre. Inserire la chiave di licenza a 16 cifre e fare clic su **Invia**.

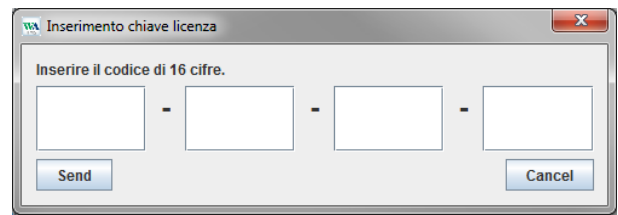

5. Fare clic su **OK** per confermare.

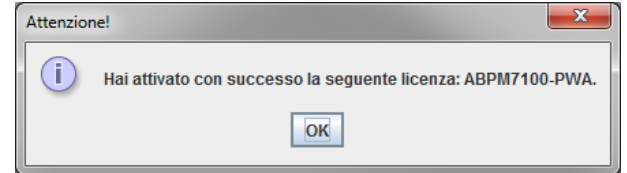

**18** - **Operazioni preliminari con il paziente campione**

# <span id="page-17-0"></span>**Operazioni preliminari con il paziente campione**

Dopo aver completato l'installazione, è possibile testare il Software **HMS** con il paziente campione Mario Rossi.

## <span id="page-17-1"></span>**Visualizzazione del paziente**

- 1. Avviare il Software HMS facendo doppio clic sull'icona **WA** posizionata sul desktop del computer. Viene visualizzata la finestra di applicazione.
- 2. Nella barra degli strumenti, fare clic sull'icona **Elenco pazienti** per visualizzare la finestra seguente:

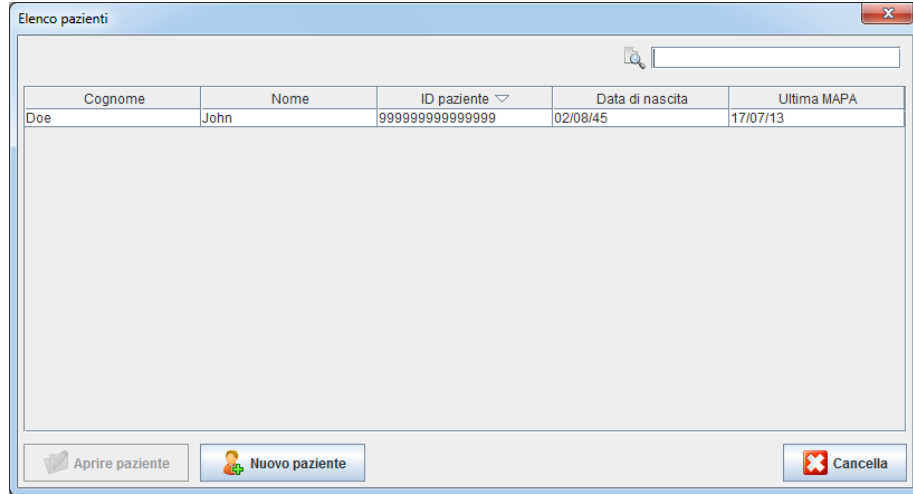

3. Selezionare la voce **Mario Rossi** e fare clic su **Aprire paziente**.

**Suggeri mento** Fare doppio clic sul paziente selezionato e nella finestra di applicazione vengono visualizzate le informazioni del paziente.

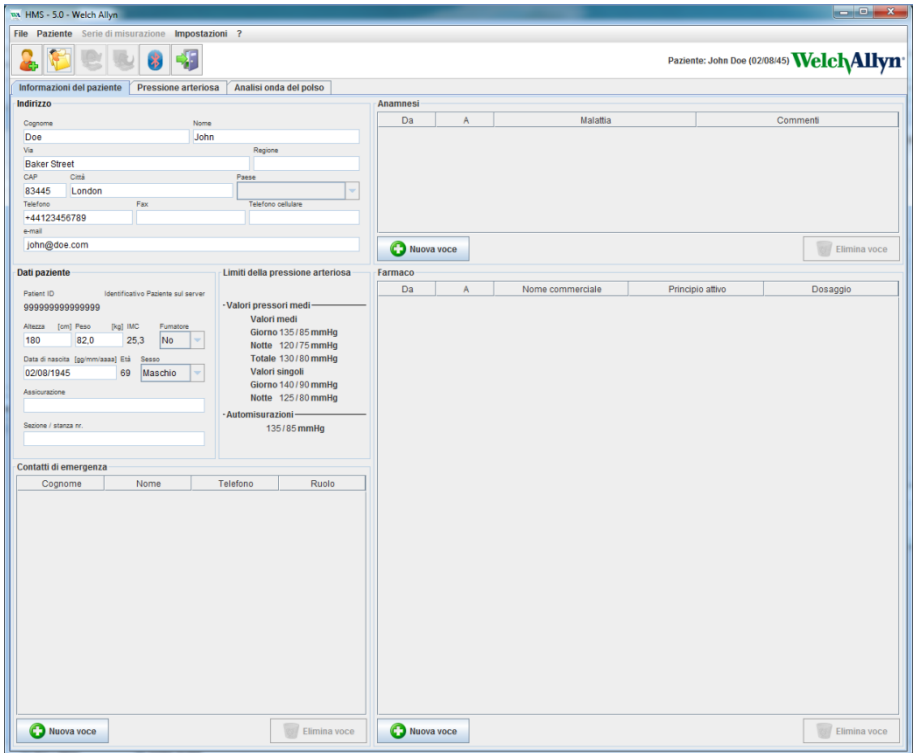

Il nome e la data di nascita del paziente vengono visualizzati in alto a destra nella finestra di applicazione. La scheda **Informazioni paziente** presenta diverse aree: Indirizzo, Dati paziente, Contatti di emergenza, Anamnesi, Farmaci e Limiti della pressione arteriosa.

## <span id="page-18-0"></span>**Visualizzazione dei dati di misurazione del paziente**

1. Facendo clic sulla scheda **Pressione arteriosa,** a sinistraviene visualizzato un elenco delle misurazioni precedenti.

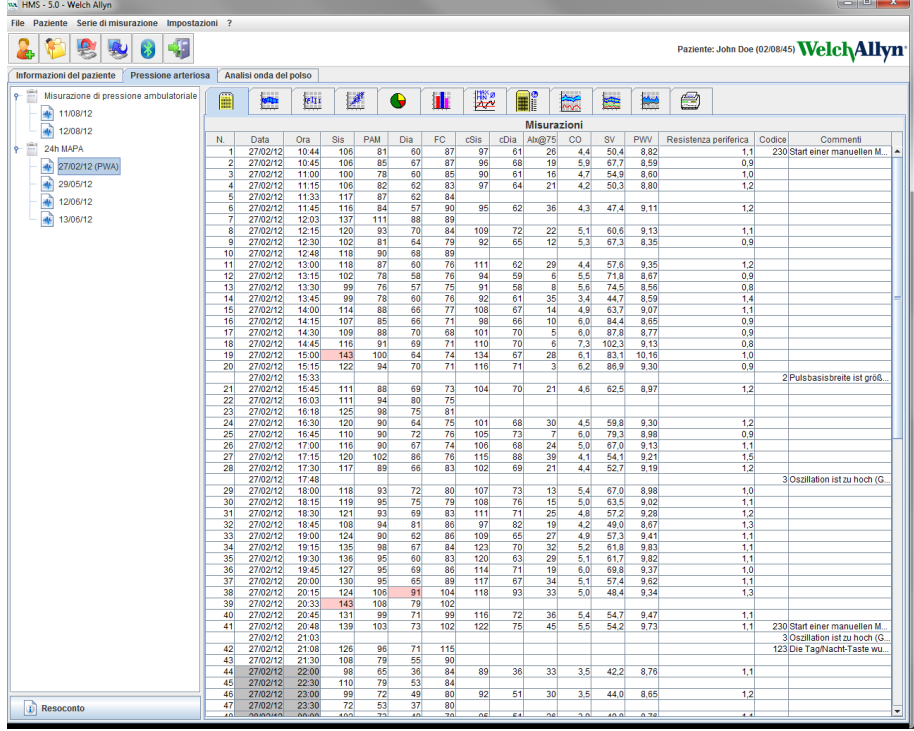

- 2. Fare clic per selezionare una misurazione. Vengono visualizzati i rispettivi dati di misurazione. I dati evidenziati rappresentano i valori che superano i limiti specificati.
- 3. Per ulteriori analisi, fare clic sulla scheda analisi desiderata.

**Suggeri mento** Se si passa il mouse su un simbolo, viene visualizzata una breve descrizione.

#### **La barra degli strumenti con le schede di analisi**

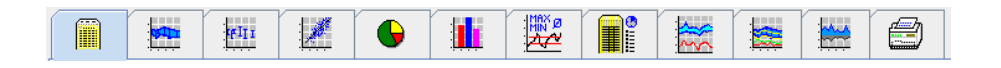

 $\bigodot$ Le descrizioni delle opzioni di analisi vengono illustrate dettagliatamente nel capitolo Analisi della misurazione

# <span id="page-19-0"></span>**Modifica delle informazioni paziente**

Le informazioni paziente vengono memorizzate in un database. È possibile eseguire le seguenti operazioni:

- creare nuovi pazienti,
- modificare i dati paziente facendo clic sul rispettivo campo,
- importare informazioni paziente già disponibili da altri database.

<span id="page-19-1"></span>**Nota** È possibile modificare le informazioni paziente anche dopo averle create.

## **Creazione di nuovi pazienti**

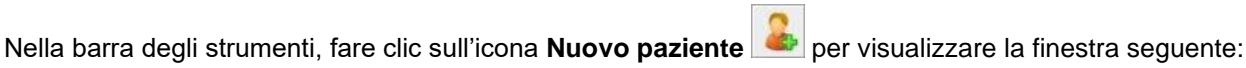

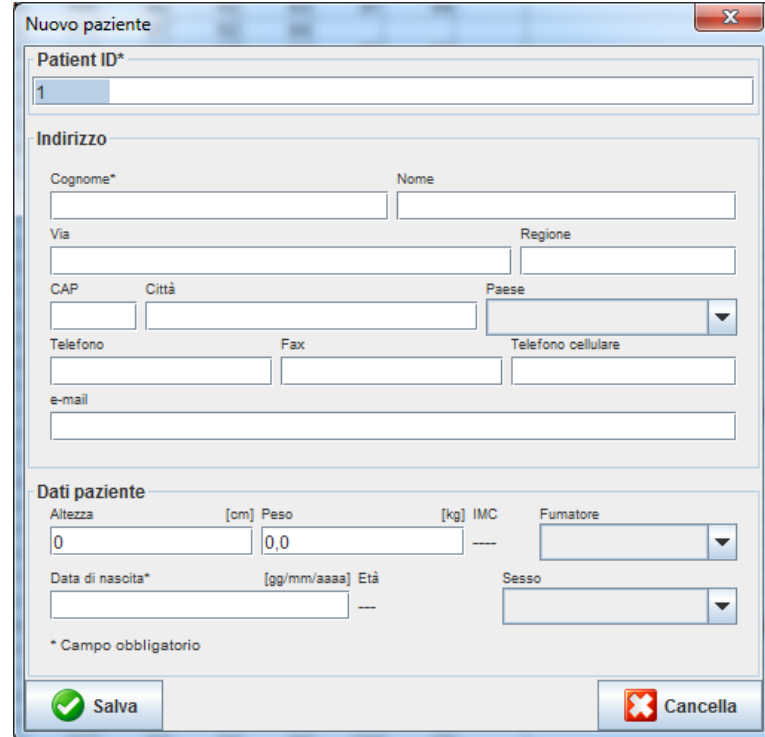

**ID paziente**, **Cognome** e **Data di nascita** sono campi obbligatori (le informazioni fungono da criteri per la selezione o la ricerca) mentre tutte le altre informazioni sono facoltative.

**Suggeri mento** Usare il tasto tab per spostarsi da un campo all'altro.

Fare clic su **Salva** per memorizzare il nuovo paziente.

Fare clic su **Cancella** per eliminare il nuovo paziente. Entrambe le opzioni consentono di tornare alla finestra di applicazione.

**21** - **Modifica delle informazioni paziente**

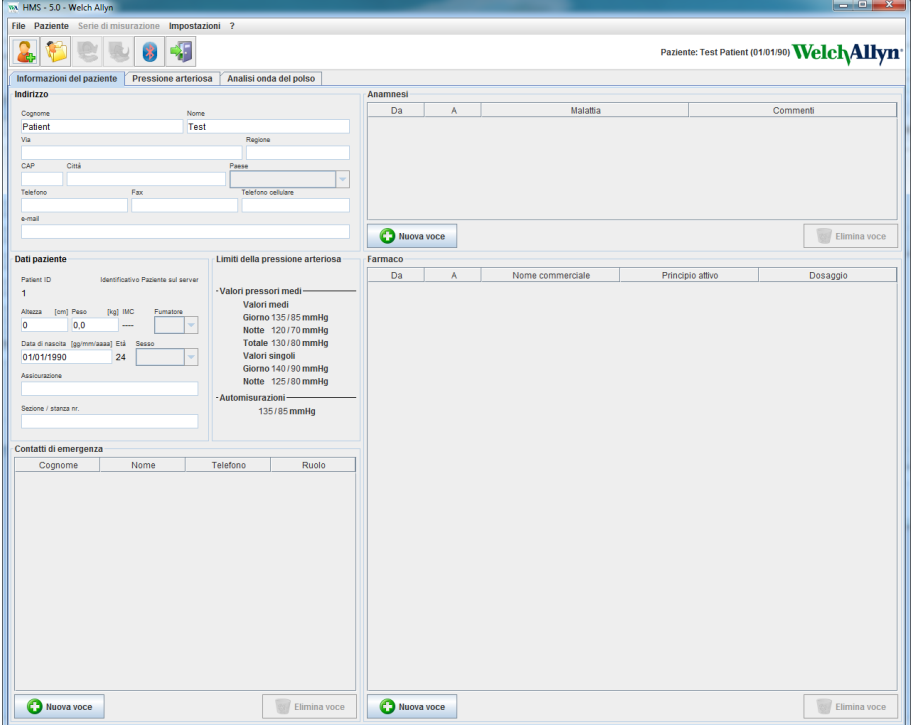

La scheda **Informazioni paziente** presenta diverse aree: Indirizzo, Dati paziente, Contatti di emergenza, Anamnesi, Farmaci e Limiti della pressione arteriosa.

## <span id="page-20-0"></span>**Selezione di pazienti esistenti**

Selezionare un paziente dall'elenco già creato nel Software **HMS**per

- visualizzare le misurazioni precedenti,
- preparare il Sistema ABPM 7100 per l'attuale paziente,
- trasferire i valori di misurazione dal Sistema ABPM 7100 al Software **HMS**.

Nella barra degli strumenti, fare clic sull'icona **Elenco pazienti** per visualizzare l'elenco dei pazienti già inseriti.

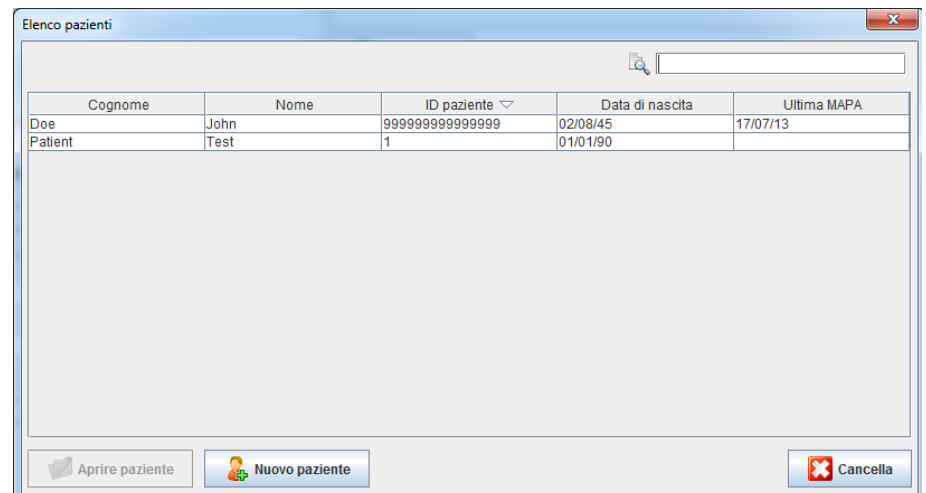

Fare clic per selezionare la voce appropriata e fare clic su **Aprire paziente**.

#### **Per eseguire la ricerca di un paziente, osservare la procedura riportata di seguito:**

1. inserire nome, cognome o ID paziente nel campo di ricerca in alto a destra. Il Software **HMS** esegue la ricerca nel database e visualizza i pazienti rilevati.

- **22 Modifica delle informazioni paziente**
	- 2. Fare clic per selezionare la voce appropriata e fare clic su **Aprire paziente**.
	- 3. Il Software **HMS** ritorna alla finestra di applicazione.

<span id="page-21-0"></span>Se è impossibile trovare il paziente ricercato, fare clic su **Nuovo paziente** per creare una nuove voce paziente.

## **Modifica dei dati paziente**

Per modificare l'indirizzo e/o i dati paziente, inserire le nuove informazioni nei rispettivi campi.

- 1. Per aggiungere Contatti di emergenza, Anamnesi e Terapia farmacologia, fare clic su **Nuova voce**.
- 2. Inserire le nuove informazioni nella rispettiva finestra popup.
- 3. Fare clic su**Salva**per salvare i nuovi dati.
- 4. La finestra viene chiusa.

## <span id="page-21-1"></span>**Modifica dell'ID paziente**

1. Nella barra dei menu, fare clic su **Paziente** quindi su **Modifica ID** per visualizzare la seguente finestra che mostra l'ID del paziente attuale.

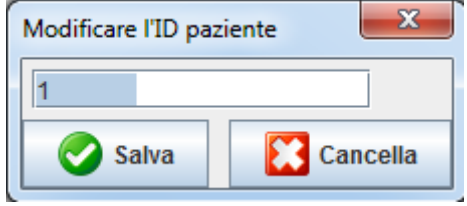

- 2. Modificare l'ID del paziente.
- 3. Per salvare la modifica, fare clic su **Salva**.

## <span id="page-21-2"></span>**Limiti della pressione arteriosa**

- 1. Nella scheda **Informazioni paziente,** fareclic sul campo **Limiti della pressione arteriosa.**
- 2. Specificare i limiti della pressione arteriosa del paziente attualmente selezionato nella finestra di modifica aperta. Se i risultati di misurazione superano i valori limite, i rispettivi risultati saranno adeguatamente contrassegnati all'interno dell'analisi.

## <span id="page-21-3"></span>**Cancellazione di un paziente**

- 1. Nella barra dei menu, fare clic su **Paziente** quindi su **Cancella**.
- 2. Fare clic su **Sì** per confermare.
- 3. Le informazioni del paziente attualmente selezionato vengono cancellate insieme a tutti i dati di misurazione.

## <span id="page-22-0"></span>**Audit Trail**

Nella barra dei menu fare clic su**File** quindi su **Audit trail**pervisualizzare tutte le modifiche apportate ai dati base del paziente.

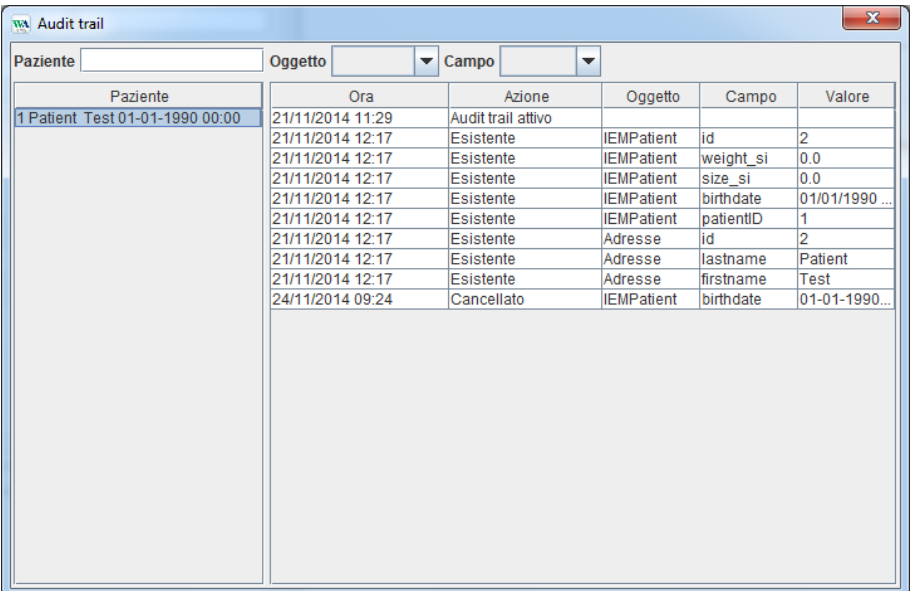

# <span id="page-23-0"></span>**Utilizzo con il Sistema ABPM 7100**

## <span id="page-23-1"></span>**Pairing via cavo**

## **Prima della misurazione nelle 24 ore:**

<span id="page-23-2"></span>Se si utilizza il Sistema ABPM 7100 con connessione via cavo, seguire la seguente procedura:

## **Eseguire il pairing del computer al Sistema ABPM 7100 tramite il cavo d'interfaccia USB**

## **Sul Sistema ABPM 7100:**

- 1. Assicurarsi che il Sistema ABPM 7100 sia disattivato.
- 2. Collegare il cavo d'interfaccia USB alla porta USB del computer.
- 3. Inserire la spina del cavo d'interfaccia USB nella porta dati nella parte inferiore del Sistema ABPM 7100.
- **Nota** La tacca rossa sulla spina deve essere allineata alla tacca rossa presente sulla porta dati.
	- 4. Attivare il Sistema ABPM 7100. Sul display vengono visualizzate le lettere "**co**".

## <span id="page-23-3"></span>**Configurazione dell'interfaccia tra il Sistema ABPM 7100 e il Software HMS**

## **Condizioni per la configurazione:**

- Il Sistema ABPM 7100 è collegato al computer.
- Sia il Sistema ABPM 7100 che il computer sono attivati.

#### **Sul computer:**

- 1. Avviare il Software **HMS**. Se il Software **HMS** è impostato correttamente, viene visualizzata la finestra **Elenco pazienti**. In questo caso, selezionare un paziente.
- 2. Nella barra dei menu, fare clic su **Impostazioni** quindi su **Impostazioni di comunicazione**.
- 3. Nella finestra **Impostazioni di comunicazione**, fare clic sulla scheda **Seriale/USB**.

## <span id="page-23-4"></span>**Preparazione del Sistema ABPM 7100 alla misurazione nelle 24 ore**

#### **Condizioni per la configurazione:**

- Il Sistema ABPM 7100 è collegato al computer.
- Sia il Sistema ABPM 7100 che il computer sono attivati.
- **Nota** Usare solo batterie completamente cariche per eseguire una nuova misurazione. Assicurarsi di inserire le batterie rispettando la corretta polarità.

- 1. Avviare il Software **HMS**.
- 2. Selezionare un paziente.
- 3. Nella barra degli strumenti, fare clic sull'icona **Prepara dispositivo** per visualizzare la finestra seguente:

**25** - **Utilizzo con il Sistema ABPM 7100**

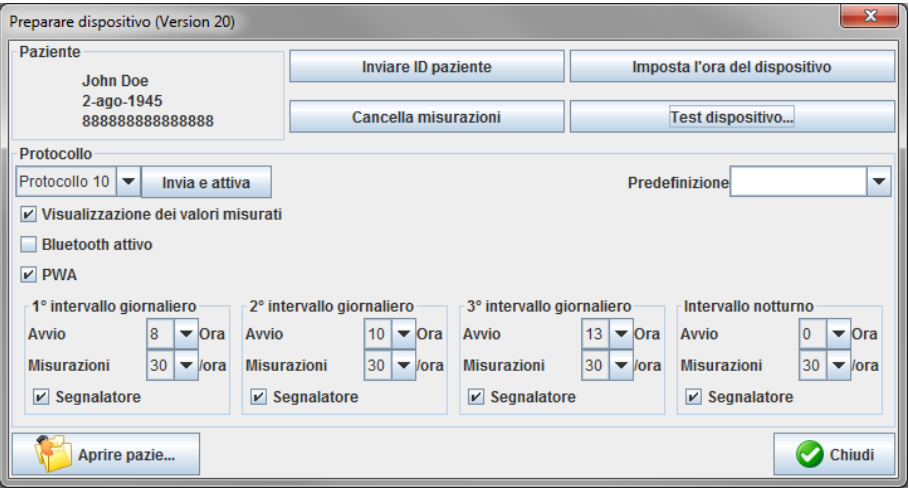

Nota Se la tensione della batteria del dispositivo non è sufficiente per eseguire una misurazione nelle 24 ore, viene visualizzato il seguente messaggio di avvertenza.

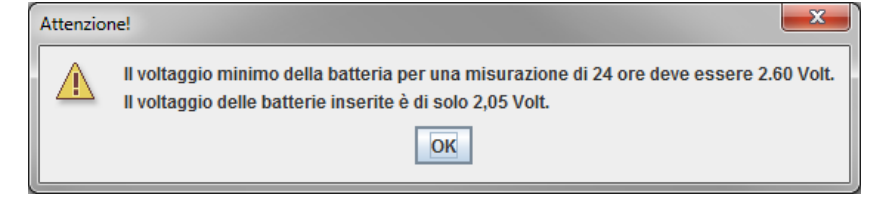

- 4. Specificare il protocollo per la misurazione nelle 24 ore.
- 5. Fare clic su **Imposta l'ora del dispositivo**.
- 6. Fare clic su **Invia ID paziente**.
- 7. Fare clic su **Invia e attiva**.
- 8. Fare clic su **Chiudi**.
- 9. Nella barra degli strumenti, fare clic su per terminare il software **HMS**.

#### **Sul Sistema ABPM 7100:**

- 10. Disattivare il Sistema ABPM 7100.
- 11. Scollegare il cavo rimuovendo la spina dalla porta dati.

#### <span id="page-24-0"></span>**Avvio della misurazione nelle 24 ore**

#### **Sul Sistema ABPM 7100:**

Per collegare il computer al Sistema ABPM 7100 è necessario seguire la procedura descritta di seguito. Leggere le istruzioni per l'uso del Sistema ABPM 7100 fino al capitolo **Processo di misurazione**.

#### **Dopo la misurazione nelle 24 ore**

Se si utilizza il Sistema ABPM 7100 con connessione via cavo, seguire la seguente procedura:

## <span id="page-25-0"></span>**Collegamento del computer al Sistema ABPM 7100 via cavo dopo la misurazione nelle 24 ore**

Dopo la misurazione nelle 24 ore, trasferire i dati dal Sistema ABPM 7100 al Software **HMS**.

- 1. Assicurarsi che il Sistema ABPM 7100 sia disattivato.
- 2. Rimuovere il Sistema ABPM 7100 dal paziente (rimuovere il bracciale e scollegare il Sistema ABPM 7100). Rispettare le avvertenze contenute nelle istruzioni per l'uso dell'ABPM 7100.
- 3. Collegare il Sistema ABPM 7100 al computer utilizzando il cavo d'interfaccia USB:
	- a. Collegare il cavo d'interfaccia USB alla porta USB del computer.
	- b. Inserire la spina del cavo d'interfaccia USB nella porta dati nella parte inferiore del Sistema ABPM 7100.

**Nota** La tacca rossa sulla spina deve essere allineata alla tacca rossa presente sulla porta dati.

- 4. Attivare il Sistema ABPM 7100.
- 5. Sul display LCD del Sistema ABPM 7100 vengono visualizzate le lettere "**co**".

 $\Box$ Per ulteriori informazioni sul Sistema ABPM 7100, consultare le relative istruzioni per l'uso.

## <span id="page-25-1"></span>**Trasferimento dei valori di misurazione nelle 24 ore dal Sistema ABPM 7100**

Assicurarsi che il Sistema ABPM 7100 sia collegato al computer e che entrambi siano attivati.

- 1. Avviare il Software **HMS**.
- 2. Nella barra degli strumenti, fare clic sull'icona **Elenco pazienti** per visualizzare la finestra **Elenco pazienti**.
- 3. Selezionare un paziente.
- 4. Nella barra degli, fare clic sull'icona **Dispositivo di lettura <sup>199</sup>.** Il Software HMS richiede all'utente: "Assegnare i risultati di misurazione al paziente con ID paziente XXX?"
- 5. Fare clic su **Sì**. Il Software **HMS** richiede all'utente: "Cancellare l'ID paziente e i risultati di misurazione dal Sistema ABPM 7100?"
- **Nota** Di norma, una volta trasferiti, i risultati di misurazione del Sistema ABPM 7100 vengono cancellati. Quando si esegue la preparazione del Sistema ABPM 7100 per un "nuovo" paziente, il Software **HMS** riporta gli eventuali risultati di misurazione di un precedente paziente ancora presenti nel Sistema ABPM 7100.
	- 6. Per cancellare i risultati di misurazione, fare clic su **Sì** oppure fare clic su **No** per conservarli nel Sistema ABPM 7100. Viene visualizzata la finestra **Serie di misurazione**.

**27** - **Utilizzo con il Sistema ABPM 7100**

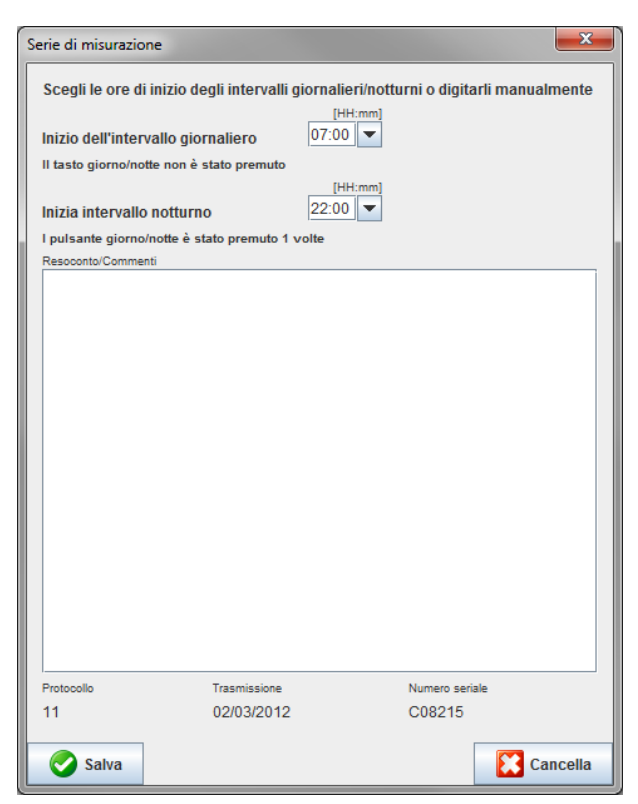

- 7. Se necessario, modificare l'ora per l'intervallo diurno e notturno.
- 8. Inserire una nota.
- 9. Facendo clic su **Salva** per confermare vengono visualizzati i valori trasmessi sotto forma di tabella di misurazioni.

#### **Sul Sistema ABPM 7100:**

- 10. Disattivare il Sistema ABPM 7100.
- 11. Scollegare il cavo d'interfaccia USB (rimuovere la spina dalla porta dati).
- $\odot$ Per ulteriori analisi relative a serie di misurazioni, consultare il capitolo **Analisi delle misurazioni**.

#### <span id="page-26-0"></span>**Pairing via Bluetooth®**

#### **Prima della misurazione nelle 24 ore**

<span id="page-26-1"></span>In caso di utilizzo del Sistema ABPM 7100 con connessione Bluetooth®, eseguire le seguenti operazioni:

#### **Configurazione dell'interfaccia tra il Sistema ABPM 7100 e il Software HMS**

Per configurare l'interfaccia tra il Sistema ABPM 7100 e il Software **HMS** assicurarsi che il computer sia attivato e il driver Bluetooth® driver sia installato.

 $\Box$ 

Per ulteriori informazioni sul Sistema ABPM 7100, consultare le relative istruzioni per l'uso.

- 1. Avviare il Software **HMS.** Se il Software **HMS** è impostato correttamente, viene visualizzata la finestra **Elenco pazienti**. In questo caso, selezionare un paziente.
- 2. Nella barra dei menu, fare clic su **Impostazioni** quindi su **Impostazioni di comunicazione**.
- 3. Nella finestra **Impostazioni di comunicazione**, fare clic sulla scheda **Bluetooth**®.

4. Fare clic su **Aggiungi dispositivo**. Viene visualizzata le seguente istruzione: "Attivare il Sistema ABPM 7100 e commutare in modalità "**PAIr**"".

#### **Sul Sistema ABPM 7100:**

- 5. Attivare il Sistema ABPM 7100.
- 6. Commutare il Sistema ABPM 7100 in modalitàPairing:
	- i. Premere e tenere premuto quindi premere  $\circled{3}$
	- ii. Tenere premuto fino a quando le lettere "PAIr" iniziano a lampeggiare sul display LCD.
	- iii. Premere **.** Le lettere "**PAIr**" cessano di lampeggiare e l'avvisatore acustico emette un segnale.

#### **Sul computer:**

- 7. Fare clic su **OK**. Viene visualizzata la voce **Ricerca dispositivo Bluetooth®**. Dopo alcuni secondi il numero di serie del Sistema ABPM 7100 (ad es. WSTXXX) viene visualizzato nella finestra di applicazione.
- 8. Fare clic sul numero di serie.
- 9. Fare clic su **Pairing**. Viene visualizzato il seguente messaggio: "Pairing riuscito".
- 10. Facendo clic su **OK** per confermare viene visualizzata la finestra **Connessione del dispositivo**.
- 11. Fare clic su **Salva**.

## **Sul Sistema ABPM 7100:**

12. L'avvisatore acustico emette un segnale.

#### **Sul computer:**

13. Il dispositivo di misurazione viene visualizzato nella finestra **Impostazioni di comunicazione** sulla scheda **Bluetooth**®. Fare clic su **Salva**.

# **Sul Sistema ABPM 7100:**

14. Disattivare il Sistema ABPM 7100.

La configurazione dell'interfaccia Bluetooth® tra il Sistema ABPM 7100 e il Software **HMS** è stata eseguita. D'ora in avanti, il Software **HMS** riconoscerà il Sistema ABPM 7100 non appena lo stesso si troverà in modalità di comunicazione "**bt**".

## <span id="page-27-0"></span>**Preparazione del Sistema ABPM 7100 alla misurazione nelle 24 ore**

Assicurarsi che il Sistema ABPM 7100 sia disattivato e il computer acceso. L'interfaccia tra il Sistema ABPM 7100 e il Software **HMS** deve essere già configurata.

 $\Box$ Per ulteriori informazioni sul Sistema ABPM 7100, consultare le relative istruzioni per l'uso.

#### **Sul Sistema ABPM 7100:**

1. Attivare il Sistema ABPM 7100.

- 2. Avviare il Software **HMS**.
- 3. Nella barra degli strumenti, un'icona verde **Bluetooth<sup>®</sup> ide** segnala che la connessione Bluetooth<sup>®</sup> è attiva.
- 4. Selezionare un paziente.

#### **Sul Sistema ABPM 7100:**

- 5. Premere e tenere premuto quindi premere **30**
- 6. Premere . Le lettere "**bt**" lampeggiano sul display.
- 7. Premere . Le lettere "**bt**" cessano di lampeggiare e l'avvisatore acustico emette un segnale.

#### **Sul computer:**

8. Viene visualizzata la finestra **Azione del dispositivo**.

#### **Sul Sistema ABPM 7100:**

9. L'avvisatore acustico emette due segnali.

#### **Sul computer:**

10. Fare clic su **Prepara dispositivo** per visualizzare la finestra **Prepara dispositivo**.

**Nota** Se la tensione della batteria del dispositivo non è sufficiente per eseguire una misurazione nelle 24 ore, viene visualizzato il seguente messaggio di avvertenza.

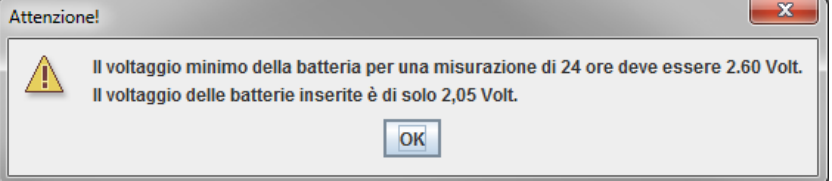

- **Nota** Prima dell'uso, assicurarsi che i risultati precedenti memorizzati nel Sistema ABPM 7100 siano stati cancellati per evitare l'assegnazione di valori errati. È possibile cancellare i valori di misurazione anche agendo manualmente sul dispositivo. Consultare le istruzioni per l'uso del Sistema ABPM 7100.
	- 11. Specificare il protocollo per la misurazione nelle 24 ore.
	- 12. Fare clic su **Imposta l'ora del dispositivo**.
	- 13. Fare clic su **Invia ID paziente**.
	- 14. Fare clic su **Invia e attiva**.
	- 15. Fare clic su **Salva**.

#### **Sul Sistema ABPM 7100:**

- 16. L'avvisatore acustico emette un segnale.
- 17. Le lettere "**bt End**" lampeggiano sul display LCD display, seguite dall'ora.

#### **Sul computer:**

18. Nella barra degli strumenti, fare clic su per uscire dal software **HMS**.

#### <span id="page-28-0"></span>**Avvio della misurazione nelle 24 ore**

Assicurarsi che il Sistema ABPM 7100 sia attivato.

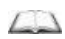

Per ulteriori informazioni sul Sistema ABPM 7100, consultare le relative istruzioni per l'uso.

#### **Sul Sistema ABPM 7100:**

1. Impostare il Sistema ABPM 7100 sul paziente (posizionare il bracciale e collegarlo al Sistema ABPM 7100). Rispettare le avvertenze contenute nelle istruzioni per l'uso dell'ABPM 7100.

- 2. Premere per la misurazione manuale allo scopo di verificare il funzionamento del Sistema ABPM 7100.
- 3. Attendere il completamento della prima misurazione manuale. Se la misurazione è accettabile, è possibile congedare il paziente. Per l'attivazione del protocollo è necessario disporre di una misurazione corretta.

#### **Dopo la misurazione nelle 24 ore**

In caso di utilizzo del Sistema ABPM 7100 con connessione Bluetooth®, eseguire le seguenti operazioni:

- 1. Assicurarsi che il Sistema ABPM 7100 sia disattivato.
- 2. Rimuovere il Sistema ABPM 7100 dal paziente (rimuovere il bracciale e scollegare il Sistema ABPM 7100). Rispettare le avvertenze contenute nelle istruzioni per l'uso dell'ABPM 7100.

## <span id="page-29-0"></span>**Trasferimento dei risultati di misurazione nelle 24 ore dal Sistema ABPM 7100 via Bluetooth®**

Assicurarsi che il Sistema ABPM 7100 e il computer siano attivati. L'interfaccia tra il Sistema ABPM 7100 e il Software **HMS** deve essere già configurata.

#### **Sul computer:**

- 1. Avviare il Software **HMS**.
- 2. Nella barra degli strumenti, un'icona verde **Bluetooth<sup>®</sup> in Segnala che la connessione Bluetooth<sup>®</sup> è** attiva.

#### **Sul Sistema ABPM 7100:**

- 3. Premere e tenere premuto quindi premere
- 4. Premere . Le lettere "**bt**" lampeggiano sul display.
- 5. Premere  $\left(\frac{-1}{2}\right)$ . Le lettere "**bt**" cessano di lampeggiare e l'avvisatore acustico emette un segnale. Viene visualizzata la finestra **Azione del dispositivo**.

- 6. Fare clic su **Lettura dei valori**. Il Software **HMS** richiede all'utente: "Assegnare i dati di misurazione al paziente con ID paziente XXX?"
- 7. Fare clic su **Sì** per confermare. Dopo la trasmissione dei dati, viene visualizzata la finestra **Serie di misurazione**.
- 8. Se necessario, modificare l'ora per l'intervallo diurno e notturno.
- 9. Fare clic su **Salva**. Il Software **HMS** richiede all'utente: "Cancellare l'ID paziente e i dati dal dispositivo di misurazione?"
- **Nota** Di norma, una volta trasferiti, i risultati di misurazione del Sistema ABPM 7100 vengono cancellati. Quando si esegue la preparazione del Sistema ABPM 7100 per un "nuovo" paziente, il Software **HMS** riporta gli eventuali risultati di misurazione di un precedente paziente ancora presenti nel Sistema ABPM 7100.
	- 10. Per cancellare i risultati di misurazione, fare clic su **Sì** oppure fare clic su **No** per conservarli nel Sistema ABPM 7100. Viene visualizzata la finestra Serie di misurazione.

**31** - **Utilizzo con il Sistema ABPM 7100**

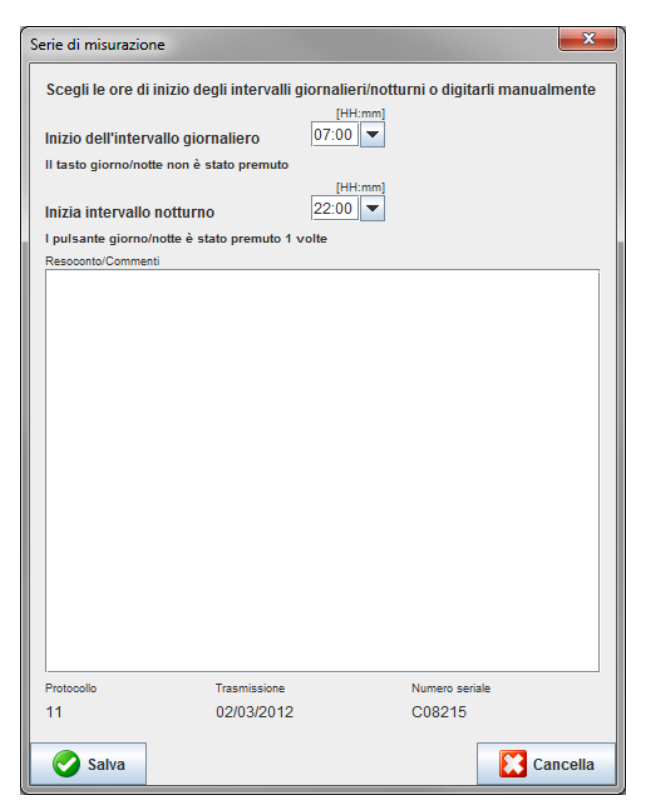

- 11. Se necessario, modificare l'ora per l'intervallo diurno e notturno.
- 12. Inserire una nota.
- 13. Facendo clic su **Salva** per confermare vengono visualizzati i valori trasmessi sotto forma di tabella di misurazioni.

#### **Sul Sistema ABPM 7100:**

- 14. L'avvisatore acustico emette un segnale.
- 15. Le lettere "**bt End**" vengono visualizzate sul display, seguite dall'ora.
- 16. Disattivare il Sistema ABPM 7100.
- Per ulteriori analisi relative a serie di misurazioni, consultare il capitolo **Analisi delle**   $\bigodot$ **misurazioni**.

# <span id="page-31-0"></span>**Preparazione del Sistema ABPM 7100 alla misurazione**

Prima di eseguire la misurazione su un paziente, inviare le informazioni sulla misurazione programmata al Sistema ABPM 7100 tramite il Software **HMS**.

Assicurarsi che il Software **HMS** sia avviato e che il Sistema ABPM 7100 sia attivato e collegato al computer. L'interfaccia tra il Sistema ABPM 7100 e il Software **HMS** deve essere già configurata.

Eseguire le seguenti operazioni:

- Specificare il protocollo di misurazione.
- Impostare l'ora del Sistema ABPM 7100.
- Accettare l'ID paziente.
- Eseguire i test sul dispositivo
- Cancellare le misurazioni esistenti.
- Avviare la misurazione nelle 24 ore.
- 1. Selezionare un paziente.
- 2. Nella barra degli strumenti, fare clic sull'icona **Prepara dispositivo per visualizzare la finestra** seguente:

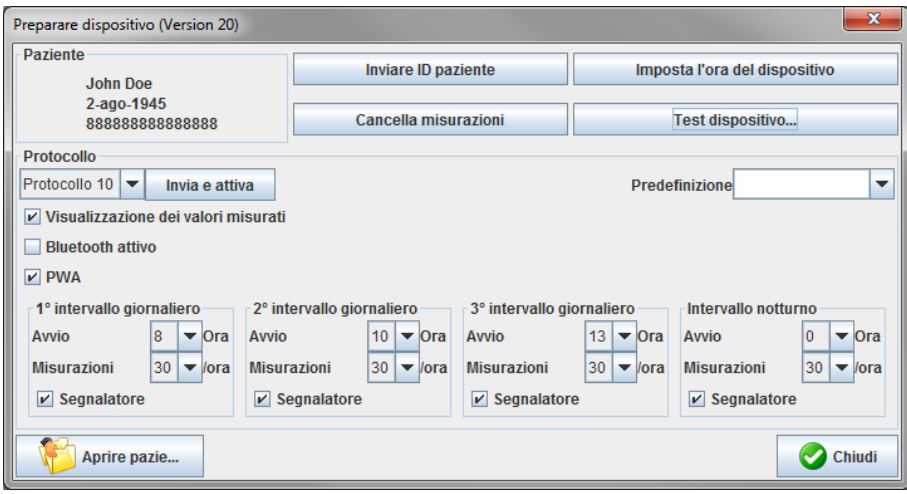

## <span id="page-31-1"></span>**Impostazione del protocollo di misurazione**

Questa opzione consente di impostare la procedura per la misurazione nelle 24 ore. Vengono forniti complessivamente 11 protocolli diversi. È possibile impostare singolarmente i protocolli 1, 2, 10 e 11. Inoltre, il protocollo 10 invia automaticamente i valori al computer del medico via Bluetooth® dopo la misurazione. Si consiglia di usare il protocollo 10 per il monitoraggio presso l'ambulatorio medico. Inoltre, il protocollo 11 attiva l'Analisi dell'onda di polso (PWA).

#### **Selezione del protocollo**

- 1. Nell'apposito menu a tendina, fare clic sul protocollo desiderato.
- 2. Per i protocolli 1, 2, 10 e 11 in base all'intervallo diurno e notturno, specificare quanto segue:
	- L'intervallo temporale (inizio dell'intervallo).
	- Il numero di misurazioni all'interno dell'intervallo.
	- Se i valori di misurazione vengono visualizzati sul Sistema ABPM 7100 (valore di visualizzazione della misurazione).
	- Se l'avvisatore acustico emette segnali durante la misurazione.

#### **Invio del protocollo**

- 1. Fare clic su **Invia e attiva**.
- 2. Fare clic su **Sì** per confermare.

#### **Tabella protocollo**

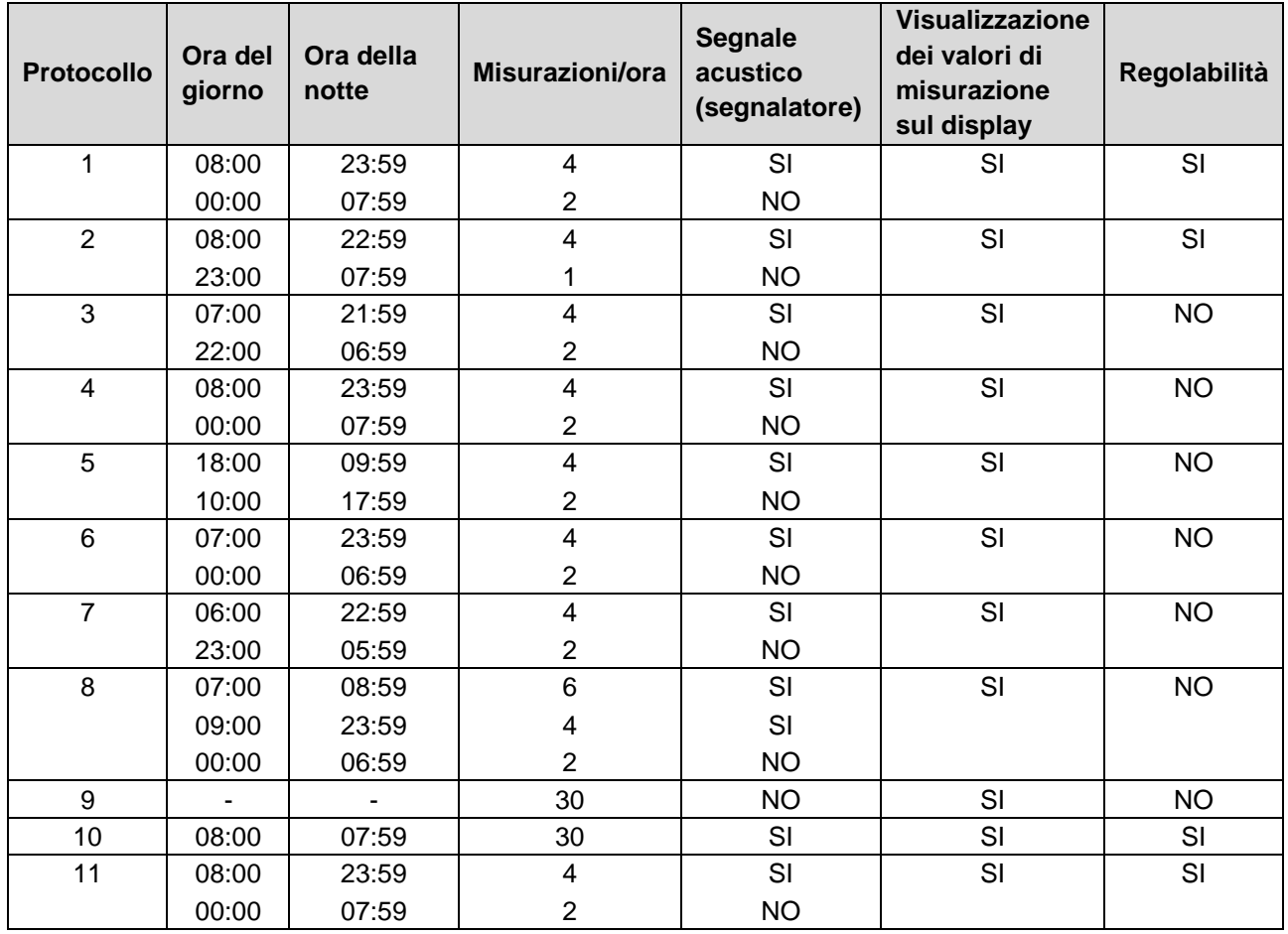

#### **Per i singoli protocolli:**

- I protocolli 1, 2, 10 e 11 possono essere adattati individualmente. I parametri modificabili sono:
	- 1. Visualizzazione dei valori di misurazione sul display
	- 2. Inizio dei 4 intervalli giornalieri e numero di misurazioni/ora. In questo caso sono disponibili i seguenti valori:

4,5,6,10,12,15,20,30/ora

- 3. Funzione di accensione e spegnimento del cicalino per i 4 intervalli giornalieri
- I protocolli da 3 a 9 sono preimpostati e non possono essere modificati.
- Il protocollo 5 è idoneo per le attività effettuate durante la notte (turno notturno).
- Il protocollo 9 è il test di Schellong, secondo il quale nei primi 30 minuti la pressione arteriosa viene misurata ogni 2 minuti. Trascorsi i primi 30 minuti, il monitor per la pressione arteriosa effettua la misurazione con le impostazioni del protocollo 3.
- Il protocollo 10 consente di inviare automaticamente i valori di misurazione direttamente al PC del medico tramite Bluetooth**®** per le misurazioni di routine. Per l'attivazione del pulsante Bluetooth® è necessaria un'interfaccia Bluetooth**®**. Il protocollo 10 può essere utilizzato per il monitoraggio in studio. Oltre alla misurazione della pressione arteriosa, nel protocollo 10 è possibile integrare la misurazione della pressione arteriosa centrale con l'ABPM 7100 con CBP-Upgrade, oppure l'analisi delle onde di polso con l'ABPM 7100 con PWA-Upgrade.
- Il protocollo 11 viene utilizzato per la misurazione della pressione arteriosa sulle 24 ore con determinazione della pressione arteriosa centrale, oppure per l'analisi delle onde di polso, e può essere eseguito solamente con l'ABPM 7100 con CBP-Upgrade o PWA-Upgrade. L'impostazione degli intervalli di misurazione avviene tramite l'HMS 5.0.

## <span id="page-33-0"></span>**Impostazione dell'ora del Sistema ABPM 7100**

Il Sistema ABPM 7100 adotta l'ora del computer.

- 1. Fare clic su **Imposta l'ora del dispositivo**.
- 2. Facendo clic su **Ok** per confermare il Sistema ABPM 7100 visualizza l'ora adottata.

## <span id="page-33-1"></span>**Trasmissione dell'ID paziente**

È necessario salvare l'ID del paziente selezionato nel Sistema ABPM 7100. In caso di trasferimento dei valori di misurazione nelle 24 ore, il Software **HMS** riconosce automaticamente il paziente.

- 1. Fare clic su **Invia ID paziente**.
- 2. Fare clic su **Ok** per confermare.

## <span id="page-33-2"></span>**Test di funzionamento del Sistema ABPM 7100**

Eseguire le seguenti operazioni per verificare il perfetto funzionamento del Sistema ABPM 7100.

1. Fare clic su **Test dispositivo** per visualizzare la finestra seguente:

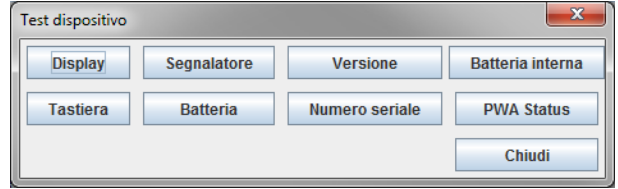

- 2. Fare clic sugli appositi tasti funzione.
- 3. Fare clic su **Ok** per confermare.
- 4. Fare clic su **Chiudi** per completare il test.

## <span id="page-33-3"></span>**Cancellazione delle misurazioni precedenti**

Di norma, una volta completato il trasferimento al computer, i risultati di misurazione presenti nel Sistema ABPM 7100 vengono cancellati. Quando si esegue la preparazione del Sistema ABPM 7100 per un "nuovo" paziente, il Software **HMS** riporta gli eventuali risultati di misurazione di un precedente paziente ancora presenti nel Sistema ABPM 7100.

Per rimuovere i risultati di misurazione già presenti nel Sistema ABPM 7100:

- 1. Fare clic su **Cancella misurazioni**.
- 2. Fare clic su **Sì** per confermare.

## <span id="page-33-4"></span>**Completamento della preparazione del Sistema ABPM 7100**

- 1. Facendo clic su **Chiudi** viene visualizzata la finestra **Prepara dispositivo**.
- 2. Scollegare il Sistema ABPM 7100 dal computer.

## <span id="page-33-5"></span>**Esportazione dei risultati di misurazione**

È possibile memorizzare i risultati della misurazione nelle 24 ore trasferiti dal Sistema ABPM 7100 al Software **HMS** per l'analisi in un file. Con l'ausilio del file è possibile trasferire i risultati di misurazione nel proprio sistema di gestione dei pazienti.

- 1. Selezionare un paziente
- 2. Nella finestra di applicazione fare clic sulla scheda **Pressione arteriosa o Analisi dell'onda di polso**.
- 3. Le schede contengono un elenco delle misurazioni precedenti riportato a sinistra.

#### **35** - **Preparazione del Sistema ABPM 7100 alla misurazione**

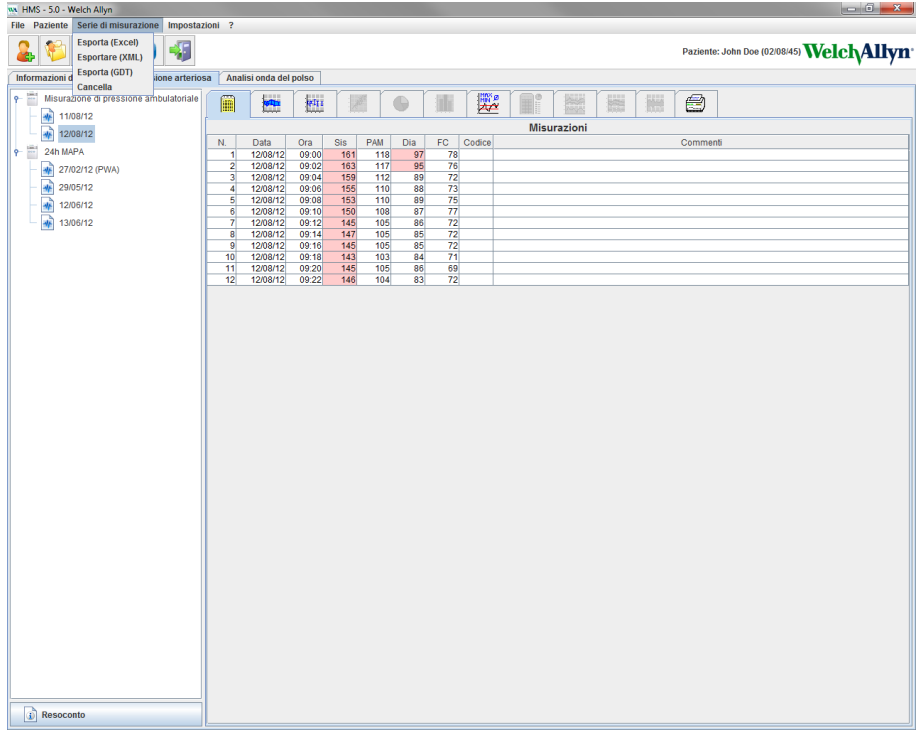

- 4. Fare clic per selezionare i risultati di misurazione da esportare.
- 5. Nella barra dei menu, fare clic su **Serie di misurazione** quindi **su Esporta** (Excel), (XML) e (GDT). Viene visualizzata la finestra **Esporta serie di misurazioni**.
- 6. Impostare la directory e il nome del file.
- 7. Fare clic su **Salva**.

# <span id="page-35-0"></span>**Analisi della misurazione**

Una volta eseguiti il trasferimento e la memorizzazione dei valori dal Sistema ABPM 7100 al Software **HMS**, per l'analisi delle misurazioni sono disponibili le seguenti funzioni e analisi che vengono illustrate nel presente capitolo:

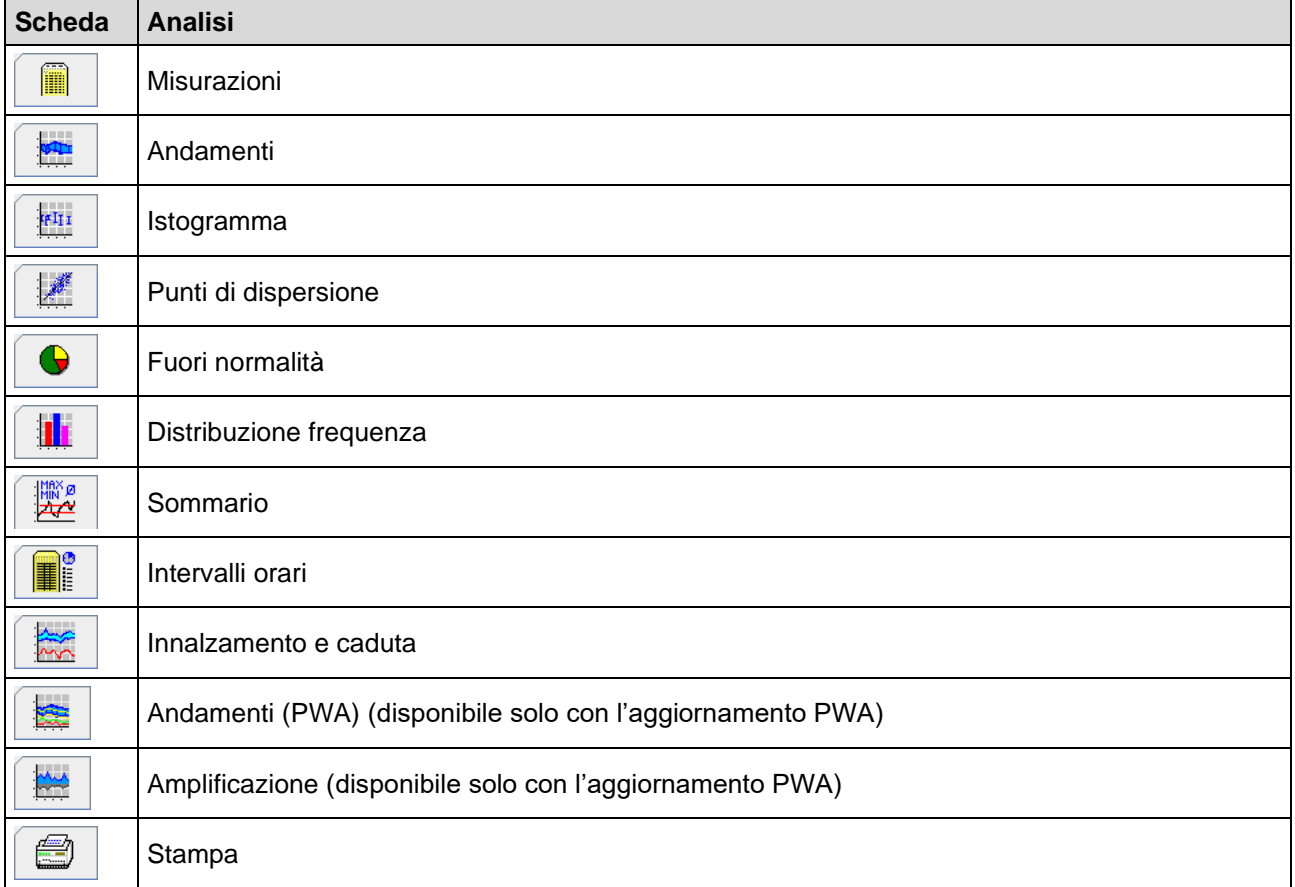

- 1. Selezionare il paziente desiderato.
- 2. Nella finestra di applicazione, fare clic sulla scheda **Pressione arteriosa**. La scheda **Pressione arteriosa** contiene un elenco delle misurazioni precedenti riportato a sinistra.
- 3. Fare clic su una misurazione per visualizzare la relativa tabella.

#### **37** - **Analisi della misurazione**

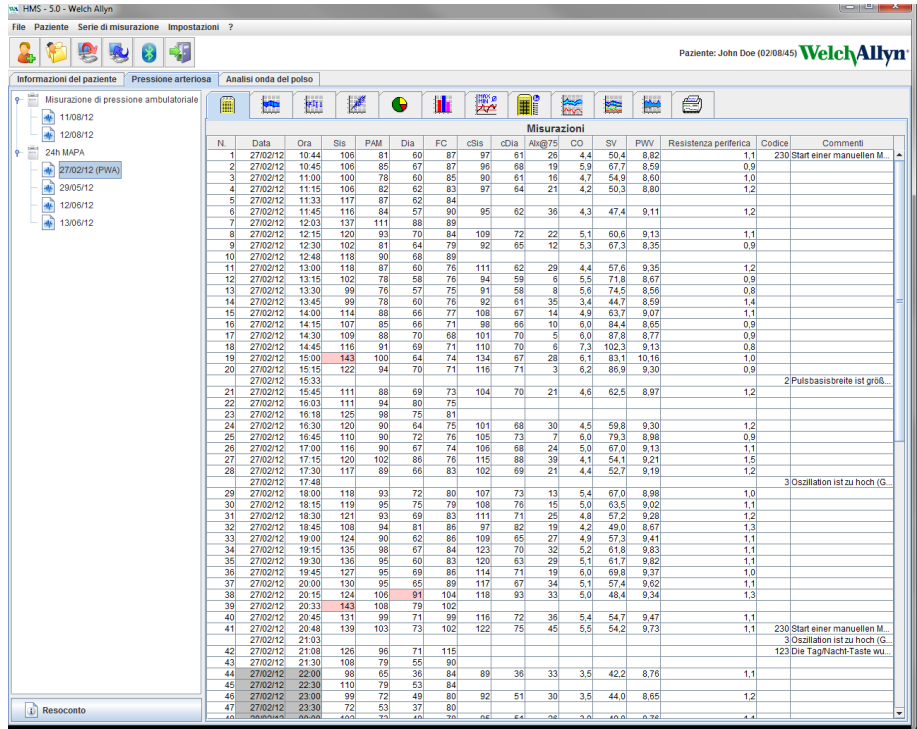

I dati evidenziati rappresentano i valori che superano i limiti specificati.

4. Per visualizzare ulteriori analisi, fare clic sulla scheda analisi desiderata.

## **Inserire i risultati delle serie di misurazione.**

1. Facendo doppio clic sulla misurazione viene visualizzata la finestra **Serie di misurazione**.

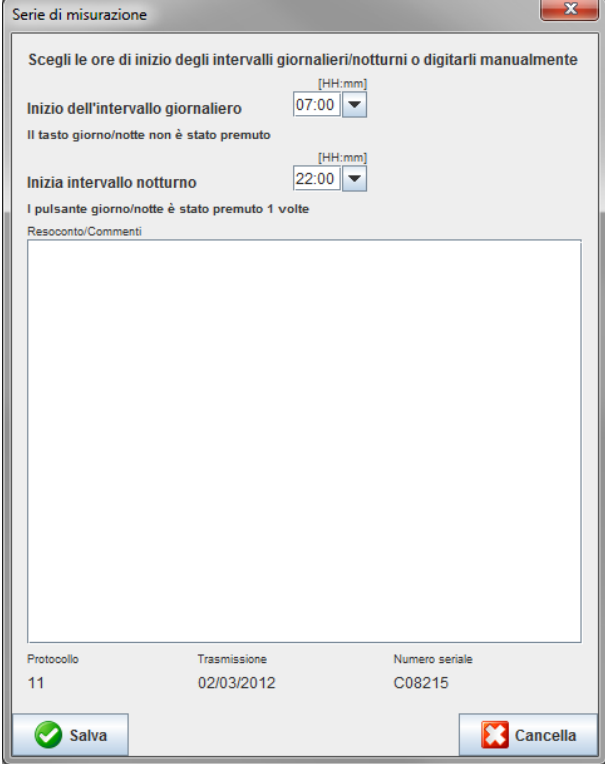

- 2. Inserire le note.
- 3. Facendo clic su **Salva** per accettare le note viene visualizzata la finestra **Serie di misurazione**.

## <span id="page-37-0"></span>**La scheda Misurazioni**

La scheda **Misurazioni** elenca tutti i valori di una serie di misurazioni sotto forma di tabella.

Per visualizzare la tabella delle misurazioni, fare clic sulla scheda **Misurazioni** .

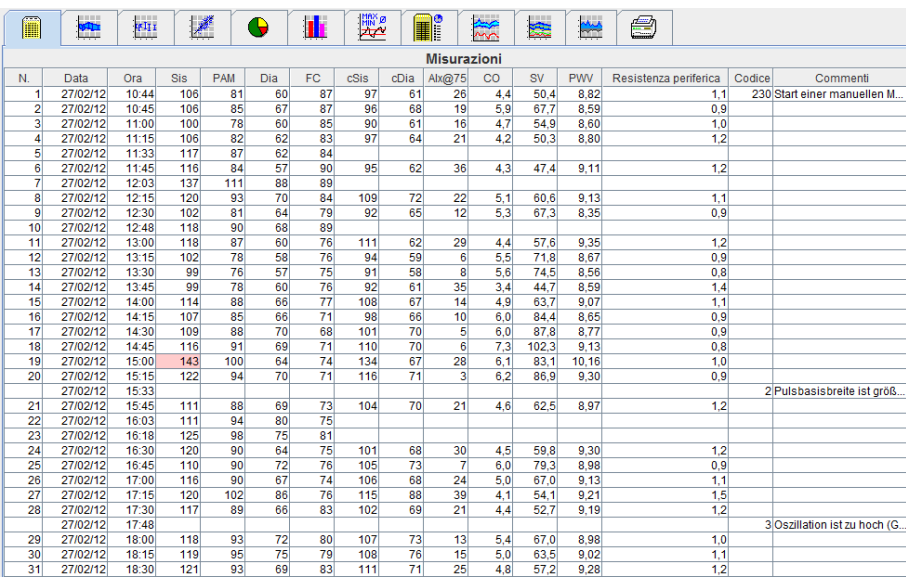

I dati evidenziati rappresentano i valori che superano i limiti specificati.

#### **Per inserire le note di misurazione:**

- 1. Fare clic sulla riga desiderata nella colonna Note.
- 2. Inserire le note.
- 3. Premere il tasto Invio.

#### **Esclusione di valori di misurazione:**

In caso di valori di misurazione erratici che potrebbero falsare un'analisi rappresentativa a lungo termine, è possibile escluderli.

Fare clic sul numero della rispettiva colonna. La misurazione scompare e il valore viene escluso dall'analisi statistica. Per inserire i valori di misurazione è sufficiente fare di nuovo clic sulla riga.

#### **Stampa della tabella delle misurazioni:**

Fare clic sulla scheda **Stampa** 

## <span id="page-37-1"></span>**La scheda Andamenti**

Questi valori di misurazione vengono visualizzati graficamente in un diagramma in funzione del tempo:

- Valori sistolici
- Valori medi
- Valori diastolici
- Frequenza cardiaca

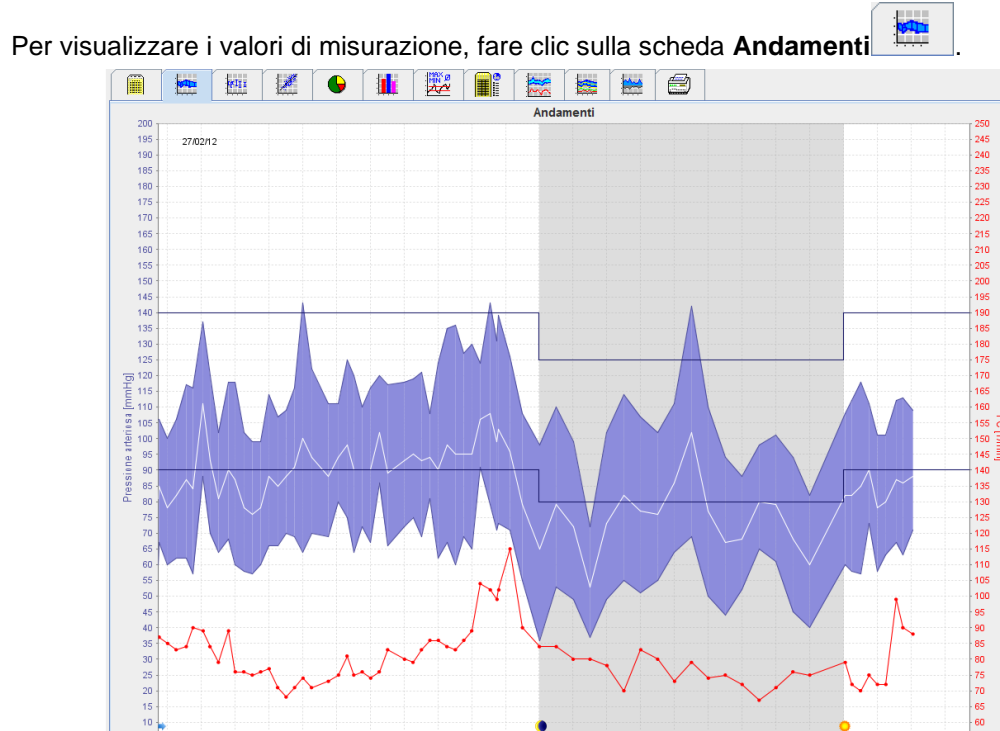

 $\overline{30}$ 

 $\overline{21}$ 

EC E PAM Intervalli orari v Uoltaggio batteria

 $\ddot{\phantom{a}}$ 

• L'asse delle ordinate a sinistra con l'unità di misura mmHg si applica ai valori sistolici, diastolici e medi (valori della pressione arteriosa).

ä,

- L'asse delle ascisse a destra con l'unità di misura bpm si applica alla frequenza cardiaca.
- L'asse delle ascisse si applica alle ore diurne. Vengono evidenziati i quattro intervalli di misurazione diurni regolabili. Le misurazioni manuali vengono contrassegnate dalla lettera "M".
- I limiti superiori della pressione arteriosa (sistolica, diastolica) vengono visualizzati sotto forma di curve puntiformi orizzontali.

#### **Nota** È possibile specificare i limiti della pressione arteriosa nella scheda **Informazioni paziente** nella sezione **Limiti della pressione arteriosa**.

#### **Visualizzazione e scomparsa della frequenza cardiaca**

 $\ddot{\phantom{a}}$ 

Fare clic sul campo di opzione**Hr**.

 $\overline{12}$  $\overline{12}$  $\overrightarrow{44}$  $\overrightarrow{45}$ 

#### **Visualizzazione e scomparsa dei valori medi**

Fare clic sul campo di opzione**MAP**.

#### **Visualizzazione e scomparsa dei valori medi**

Nel campo a tendina **Intervalli orari**, fare clic sul numero di ore desiderato.

#### **Tensione della batteria**

Selezionare il campo di opzione**Tensione**. La tensione della batteria viene visualizzata come curva nelle 24 ore parallela alla pressione arteriosa.

#### **Visualizzazione dei valori individuali**

- 1. Nel diagramma, fare clic per selezionare l'ora desiderata. Appare una linea verticale e i valori di misurazione vengono visualizzati in una finestra. Per visualizzare i valori di misurazione adiacenti, spostare il mouse sopra il diagramma. La linea verticale segue lo spostamento del mouse e vengono visualizzati i rispettivi valori.
- 2. Fare di nuovo clic per disattivare il display.

#### **Aumento (ingrandimento) del diagramma**

Fare clic sul diagramma e tenere premuto il tasto sinistro del mouse trascinando il cursore da sinistra verso destra per tracciare una sezione ingrandita.

#### **Riduzione (ripristino delle dimensioni originali) del diagramma**

Fare clic sul diagramma e tenere premuto il tasto sinistro del mouse trascinando il cursore da destra verso sinistra per ripristinare le dimensioni originali.

## <span id="page-39-0"></span>**La scheda Istogramma**

Questi valori di misurazione vengono visualizzati graficamente in un diagramma in funzione del tempo:

- Valori sistolici
- Valori medi
- Valori diastolici
- Frequenza cardiaca

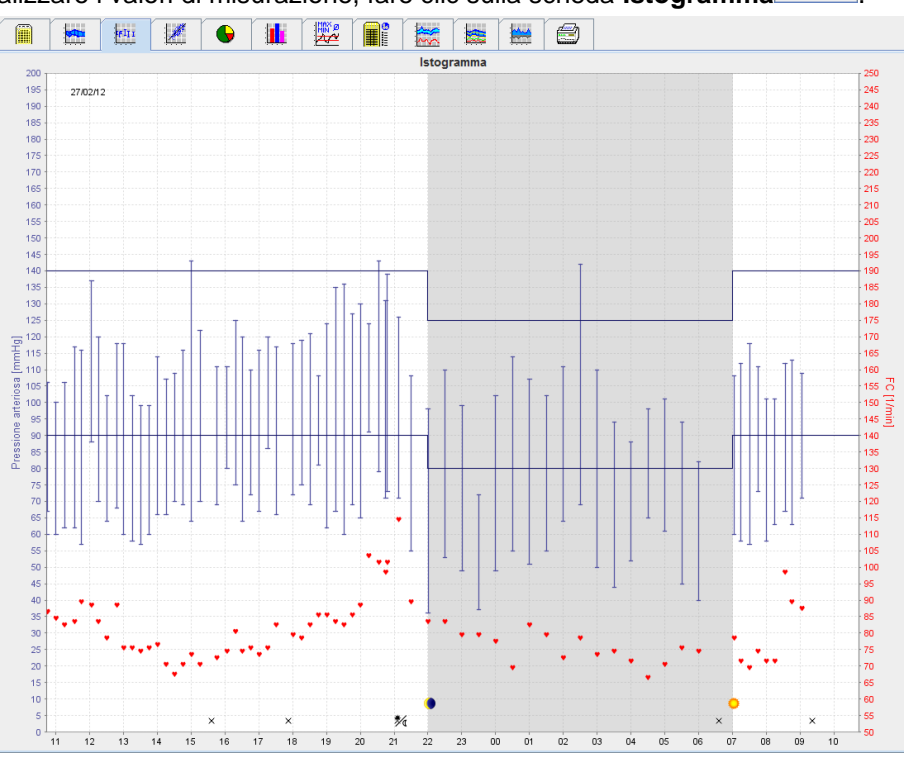

Per visualizzare i valori di misurazione, fare clic sulla scheda **Istogramma** .

- L'asse delle ordinate a sinistra con l'unità di misura mmHg si applica ai valori sistolici, diastolici e medi (valori della pressione arteriosa).
- L'asse delle ascisse a destra con l'unità di misura bpm si applica alla frequenza cardiaca.
- L'asse delle ascisse si applica alle ore diurne. Vengono evidenziati i quattro intervalli di misurazione diurni regolabili. Le misurazioni manuali vengono contrassegnate dalla lettera "M".
- I limiti superiori della pressione arteriosa (sistolica, diastolica) vengono visualizzati sotto forma di curve puntiformi orizzontali.

**Nota** È possibile specificare i limiti della pressione arteriosa nella scheda **Informazioni paziente** nella sezione **Limiti della pressione arteriosa**.

#### **Aumento (ingrandimento) del diagramma**

Fare clic sul diagramma e tenere premuto il tasto sinistro del mouse trascinando il cursore da sinistra verso destra per tracciare una sezione ingrandita.

#### **Riduzione (ripristino delle dimensioni originali) del diagramma**

Fare clic sul diagramma e tenere premuto il tasto sinistro del mouse trascinando il cursore da destra verso sinistra per ripristinare le dimensioni originali.

## <span id="page-40-0"></span>**La scheda Punti di dispersione**

Il diagramma mostra la correlazione tra la pressione arteriosa sistolica e diastolica. A ogni punto corrisponde una misurazione.

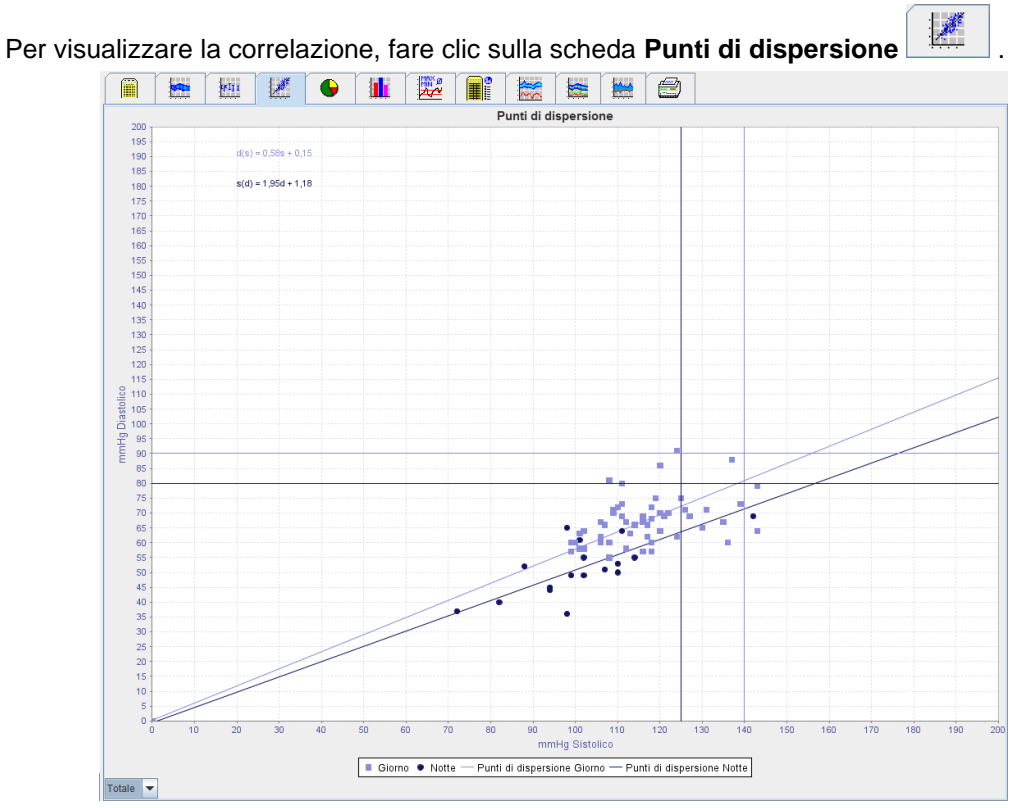

- L'asse delle ordinate si applica ai valori diastolici.
- L'asse delle ascisse si applica ai valori sistolici.
- I limiti della pressione arteriosa vengono visualizzati come curve puntiformi orizzontali (sistolica) e verticali (diastolica).
- **Nota** È possibile specificare i limiti della pressione arteriosa nella scheda **Informazioni paziente** nella sezione **Limiti della pressione arteriosa**.

## **Visualizzazione e scomparsa delle Misurazioni totali / diurne / notturne**

Utilizzare il campo a tendina in basso a sinistra per visualizzare la misurazione desiderata (totale, diurna, notturna).

## <span id="page-40-1"></span>**La scheda Fuori normalità**

I valori di una serie di misurazioni vengono analizzati in base ai limiti della pressione arteriosa specificati. Diversi grafici a torta mostrano le percentuali dei valori di misurazione normali e fuori norma accettabili.

**Nota** È possibile specificare i limiti della pressione arteriosa nella scheda **Informazioni paziente** nella sezione **Limiti della pressione arteriosa**.

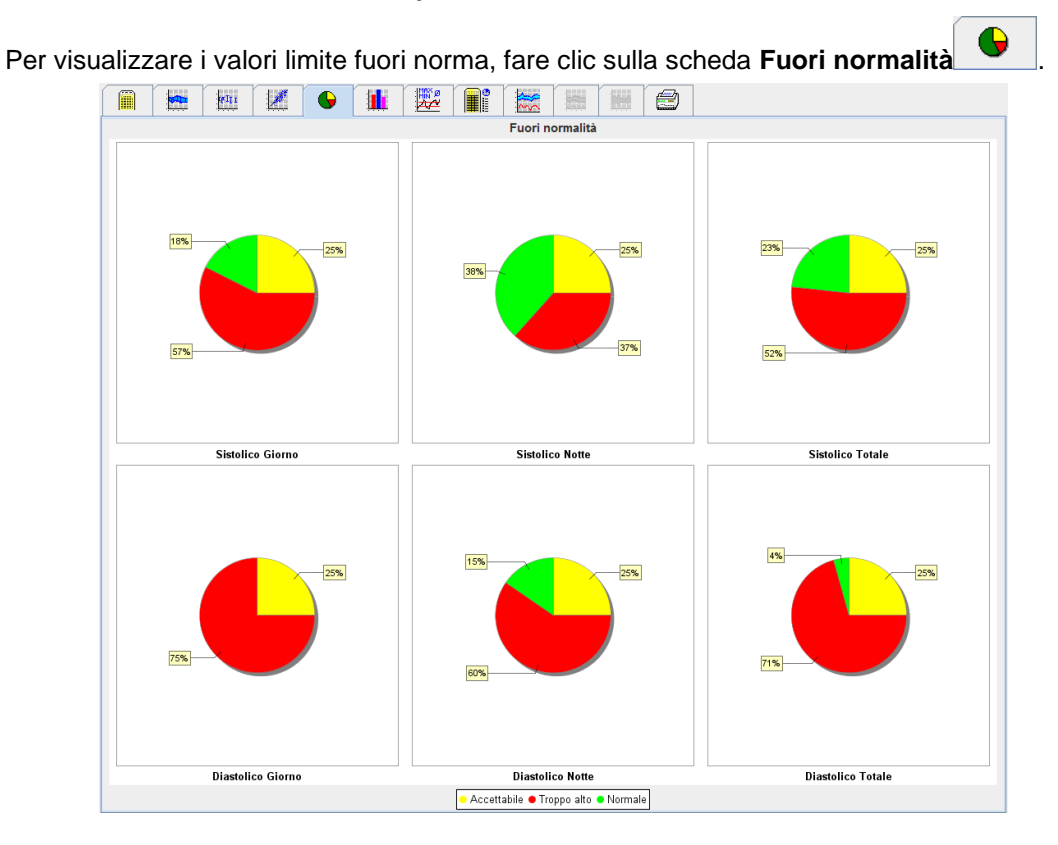

## <span id="page-41-0"></span>**La scheda Distribuzione frequenza**

Le distribuzioni di frequenza dei valori sistolici e diastolici e della frequenza cardiaca vengono visualizzati sotto forma di istogrammi. Ogni diagramma a barre contiene le percentuali proporzionali di 10 unità, ossia 80-89, 90-99, ecc.

Per visualizzare la distribuzione di frequenza, fare clic sulla scheda **Distribuzione frequenza** .

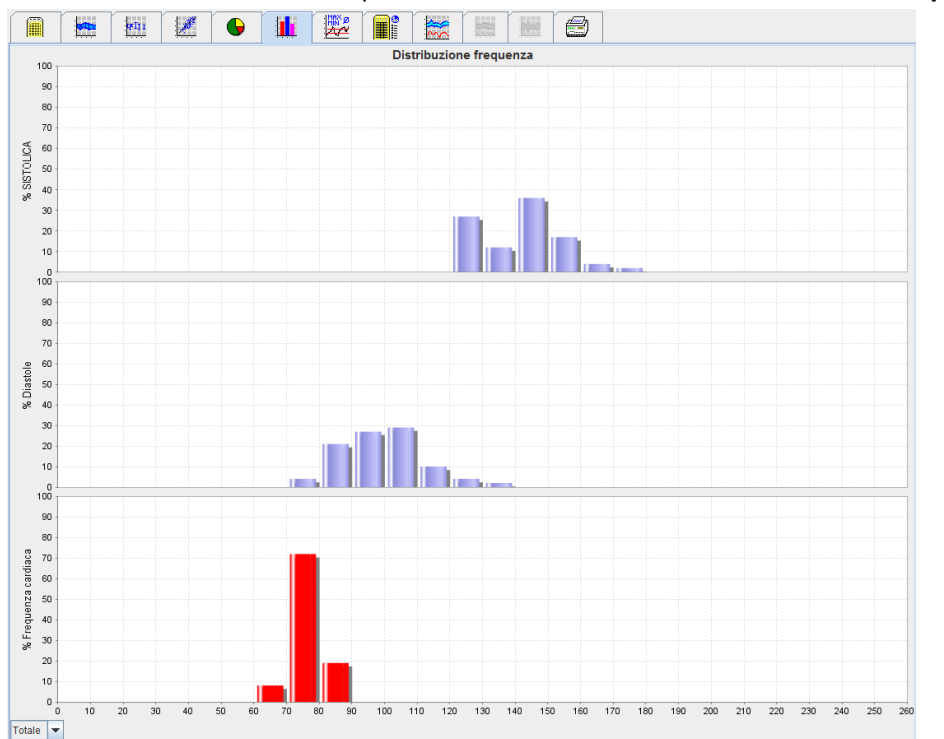

#### **Selezione di valori di misurazione per l'analisi**

Utilizzare il campo a tendina in basso a sinistra per visualizzare la misurazione desiderata (totale, diurna, notturna). Nella visualizzazione dell'intervallo diurno e notturno, le linee verticali indicano i limiti della pressione arteriosa.

**Nota** È possibile specificare i limiti della pressione arteriosa nella scheda **Informazioni paziente** nella sezione **Limiti della pressione arteriosa**.

## <span id="page-42-0"></span>**La scheda Sommario**

Il sommario contiene importanti dati statistici sulla pressione arteriosa sistolica e diastolica. Vengono visualizzati rispettivamente i valori diurni e notturni.

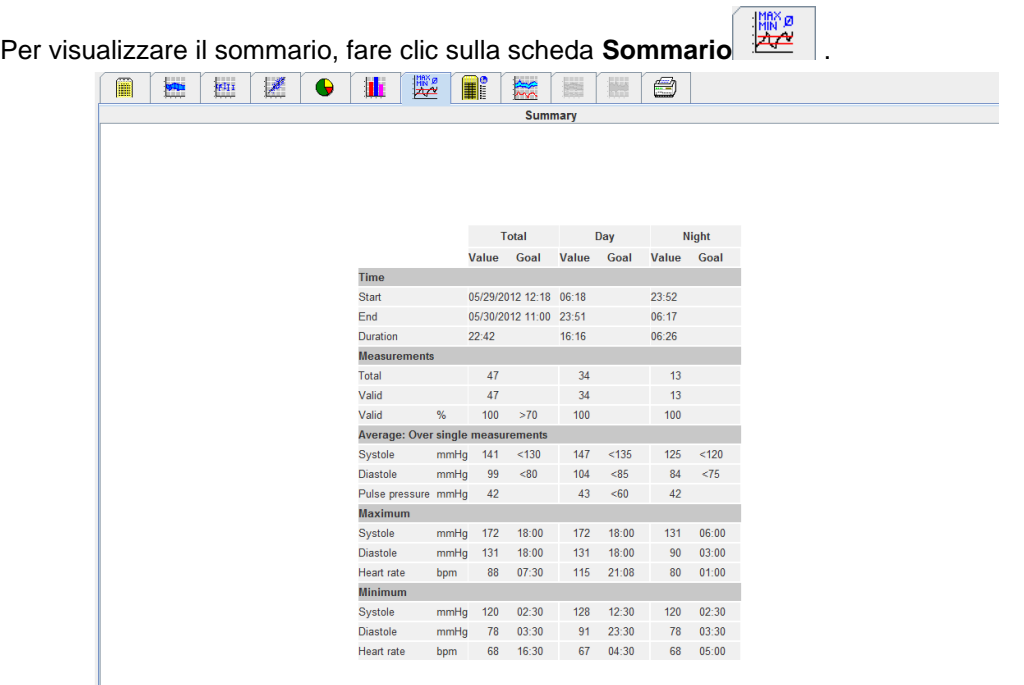

Con Media, vengono visualizzati i valori medi e target del paziente. I limiti della pressione arteriosa impostati per il paziente vengono fungono da valore target.

#### **Nota** È possibile specificare i limiti della pressione arteriosa nella scheda **Informazioni paziente** nella sezione **Limiti della pressione arteriosa**.

Con Diminuzione diurna/notturna, viene visualizzata la percentuale di diminuzione dei valori medi della pressione arteriosa (= valori medi) tra l'intervallo diurno e notturno.

#### **Stampa del sommario**

Fare clic sulla scheda **Stampa** .

## <span id="page-43-0"></span>**La scheda Intervallo orari**

#### **Visualizzazione dei valori orari medi**

Questa analisi riporta tutti i valori orari medi della pressione arteriosa e del polso sotto forma di tabella.

**Filme** 

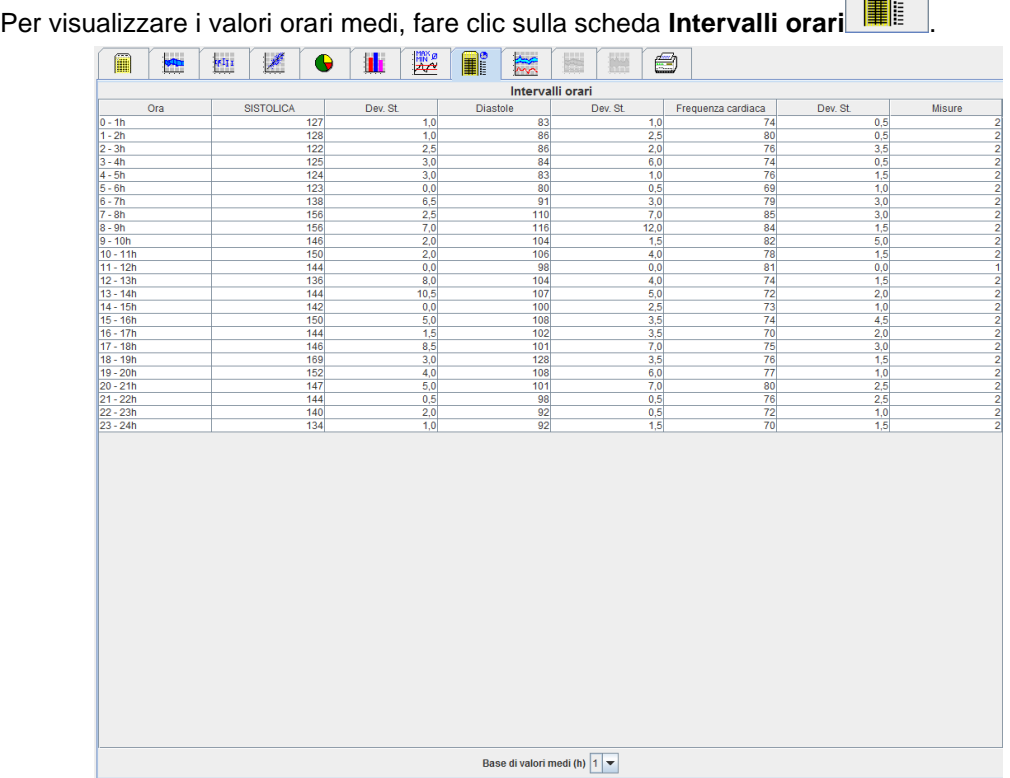

#### **Modifica della base di calcolo per gli intervalli orari**

Fare clic sulle ore desiderate (1, 2, 3, 4, 6, 8) nel campo a tendina **Base di valori medi (h)**. Gli intervalli orari vengono visualizzati nella colonna "Ora" a sinistra. Il valore orario medio viene ricalcolato.

#### **Stampa degli intervalli orari**

Fare clic sulla scheda **Stampa** 

## <span id="page-43-1"></span>**La scheda Innalzamento e caduta**

Questa analisi consente di monitorare l'innalzamento della pressione arteriosa nelle ore mattutine. Questi valori di misurazione vengono visualizzati graficamente in un diagramma in funzione del tempo:

- Valori sistolici
- Valori medi
- Valori diastolici
- Frequenza cardiaca

Per visualizzare l'innalzamento e la caduta della pressione arteriosa, fare clic sulla scheda **Innalzamento e** 

**caduta** 

#### **45** - **Analisi della misurazione**

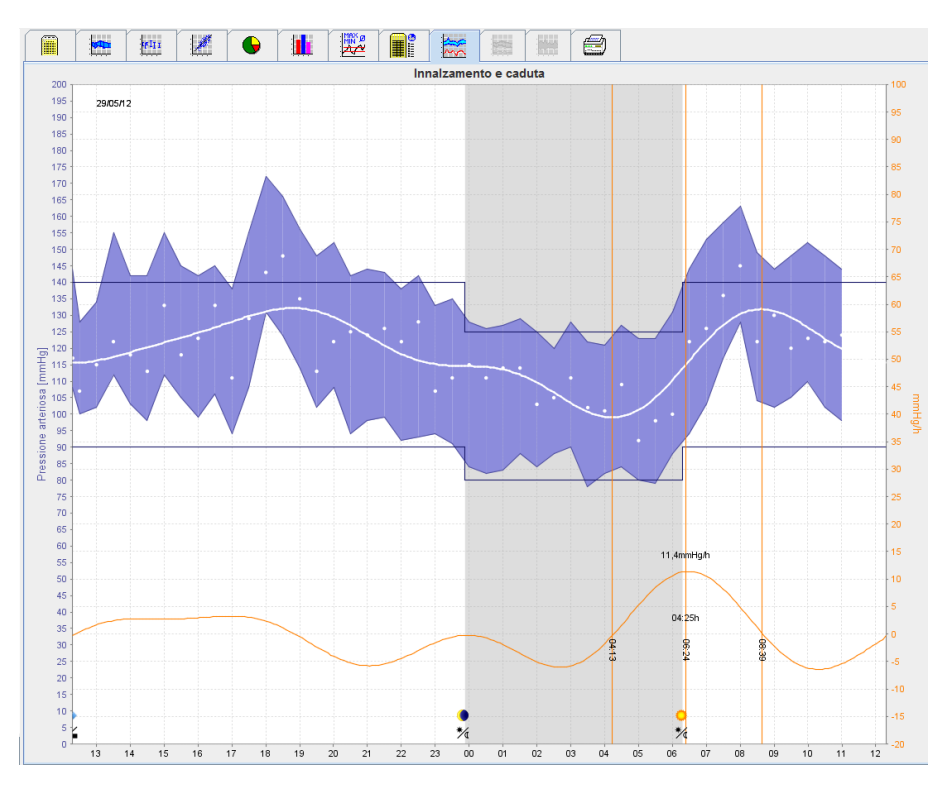

- L'asse delle ordinate a sinistra con l'unità di misura mmHg si applica ai valori sistolici, diastolici e medi (valori della pressione arteriosa).
- L'asse delle ascisse a destra con l'unità di misura mmHg/h si applica alla variazione della pressione arteriosa.
- L'asse delle ascisse si applica agli intervalli orari. Vengono evidenziati gli intervalli di innalzamento della pressione arteriosa nelle ore mattutine.
- La curva riportata in fondo mostra l'andamento attenuato della pressione arteriosa. I dati relativi alla pressione arteriosa media vengono trasformati nell'intervallo di frequenza tramite l'analisi di Fourier.
- Le alte frequenze vengono omesse creando la curva visualizzata dopo la trasformata inversa di Fourier. La curva mostra la variazione positiva della pressione arteriosa (mmHg/h) relativa ai periodi di innalzamento e la variazione negativa durante i periodi di abbassamento.
- Le linee rosse verticali marcano l'inizio e la fine (=durata) dell'innalzamento della pressione arteriosa nelle prime ore mattutine e il tempo e l'estensione del massimo innalzamento.
- I limiti superiori della pressione arteriosa (sistolica, diastolica) vengono visualizzati sotto forma di curve puntiformi orizzontali.
- **Nota** È possibile specificare i limiti della pressione arteriosa nella scheda **Informazioni paziente** nella sezione **Limiti della pressione arteriosa**.

#### **Visualizzazione dei valori individuali**

Nel diagramma, fare clic per selezionare l'ora desiderata. Appare una linea verticale e i valori di misurazione vengono visualizzati in una finestra. Per visualizzare i valori di misurazione adiacenti, spostare il mouse sopra il diagramma. La linea verticale segue lo spostamento del mouse e vengono visualizzati i rispettivi valori.

Fare di nuovo clic per disattivare il display.

#### **Aumento (ingrandimento) del diagramma**

Fare clic sul diagramma e tenere premuto il tasto sinistro del mouse trascinando il cursore da sinistra verso destra per tracciare una sezione ingrandita.

#### **Riduzione (ripristino delle dimensioni originali) del diagramma**

Fare clic sul diagramma e tenere premuto il tasto sinistro del mouse trascinando il cursore da destra verso sinistra per ripristinare le dimensioni originali.

## <span id="page-45-0"></span>**La scheda Andamenti (PWA)**

L'analisi dell'andamento della PWA è disponibile con la licenza PWA. Questa analisi mostra l'andamento dell'Analisi dell'onda di polso (PWA) nelle 24 ore con un protocollo 11 predefinito. I valori riportati di seguito vengono visualizzati graficamente sotto forma di diagramma in funzione del tempo nelle serie di misurazioni oltre ai valori della pressione arteriosa e della frequenza del polso. Pressione arteriosa centrale, Aix@75 [90% CI], Gittata cardiaca [HMV], e Resistenza periferica.

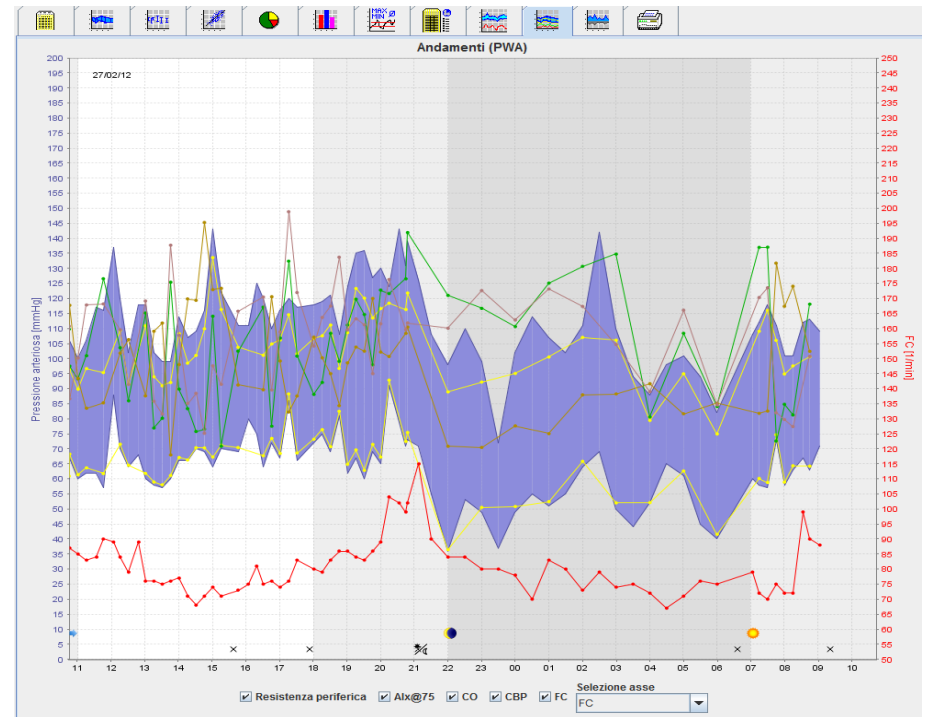

1. Per visualizzare l'andamento dei valori riportati sopra, fare clic sulla scheda **Andamenti (PWA).**

- 2. Per visualizzare la misurazione della PWA individuale, fare clic sulla scheda **Misurazioni** .
- 3. Facendo clic per selezionare un valore nella tabella viene visualizzata la finestra seguente che riporta ulteriori informazioni:

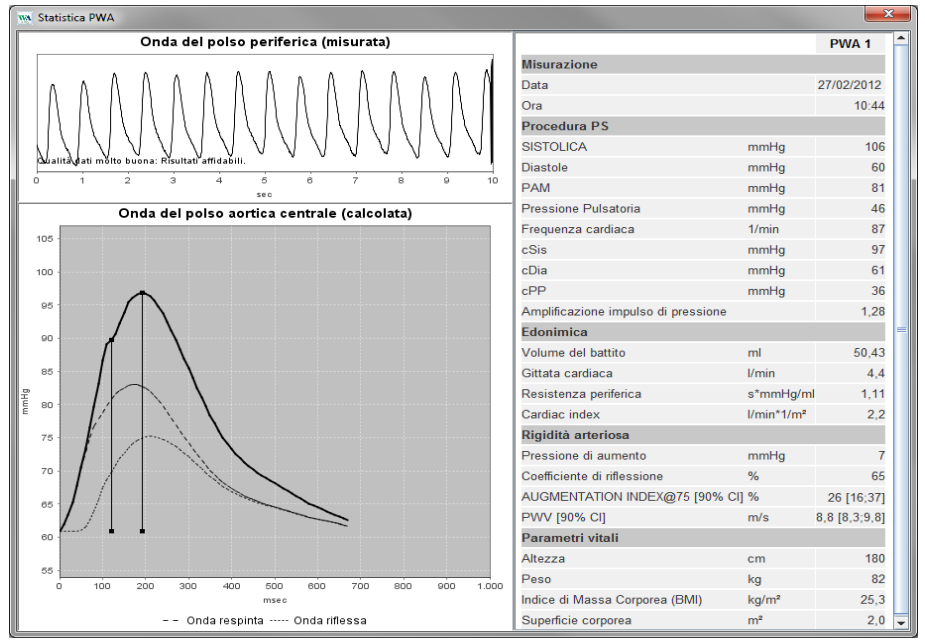

La finestra mostra la PWA con le stesse modalità di una PWA individuale eseguita presso l'ambulatorio medico.

## <span id="page-46-0"></span>**La scheda Amplificazione**

L'analisi dell'amplificazione è disponibile con la licenza PWA. Questa analisi consente di monitorare la variazione della differenza tra i valori della pressione arteriosa centrale e periferica. Il settore blu evidenzia la differenza tra i valori sistolici periferici e quelli centrali, mentre il settore grigio evidenzia la differenza tra i valori diastolici periferici e quelli centrali.

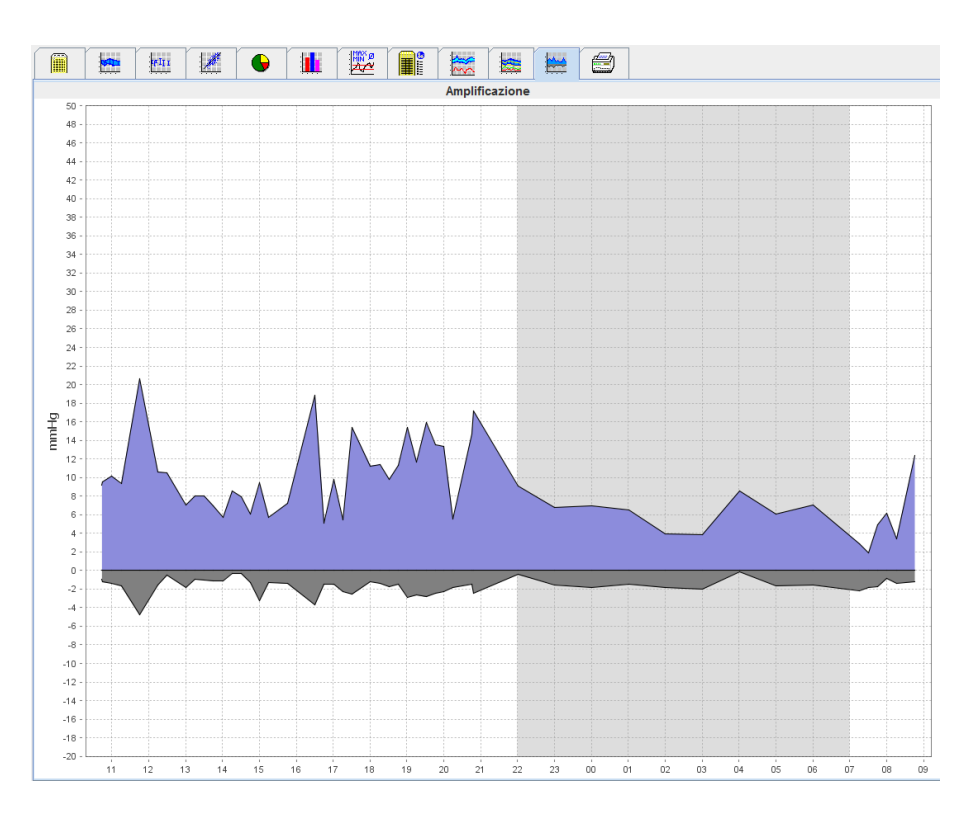

## <span id="page-46-1"></span>**La scheda Stampa**

La funzione di stampa consente di stampare analisi specifiche.

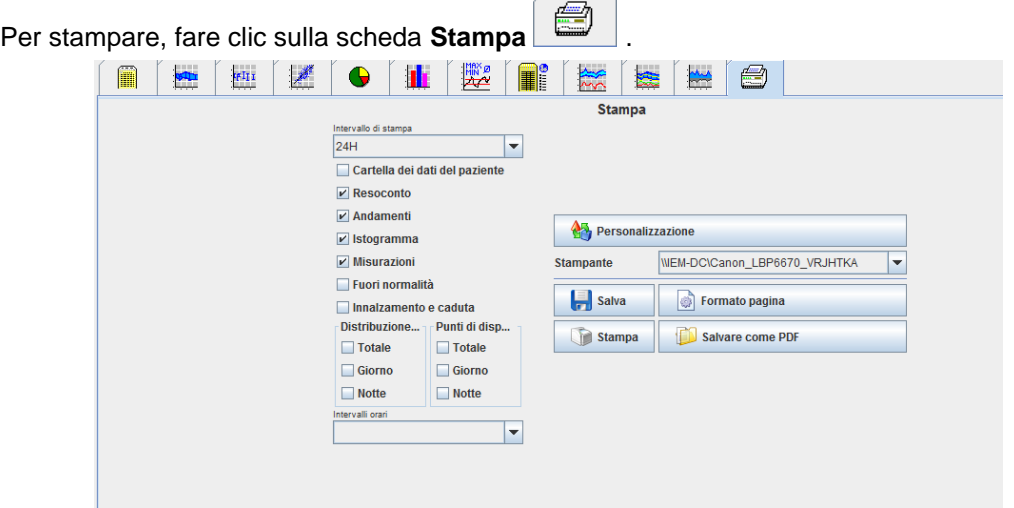

Fare clic sulle analisi da stampare.

Fare clic su .Viene visualizzata la finestra **Stampa**.

## <span id="page-47-0"></span>**Confronto tra diversi risultati di misurazione**

Se vengono memorizzati più risultati relativi a un paziente, è possibile eseguire il confronto dei diversi risultati. In base all'analisi, i diagrammi dei risultati individuali vengono visualizzati in un elenco o i valori vengono raggruppati e visualizzati sotto forma di grafico.

#### **Selezione e confronto di diversi risultati**

- 1. Fare clic sul primo risultato per evidenziare la misurazione.
- 2. Premere il tasto "ctrl" (o "command") e fare clic su altri risultati desiderati per evidenziarli
- 3. Fare clic sulla scheda analisi desiderata.

## **Esempio: Confronto degli istogrammi di due misurazioni**

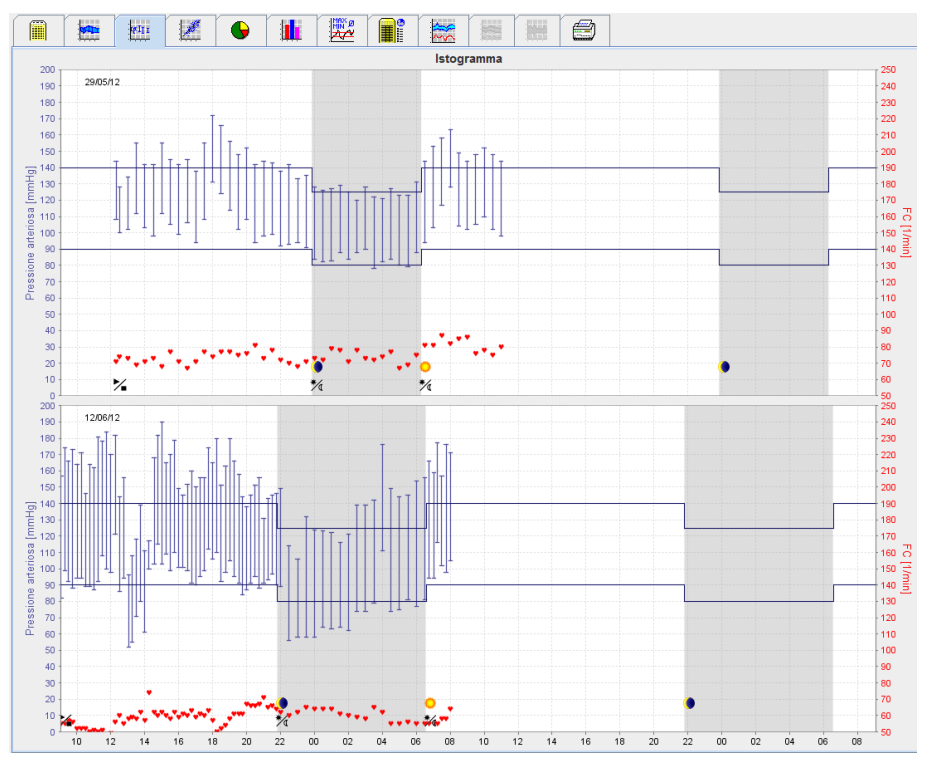

# <span id="page-48-0"></span>**Monitoraggio presso l'ambulatorio medico**

Il paziente può portare con sé il Sistema ABPM 7100 presso l'ambulatorio medico, ad es. nella sala d'attesa, e la serie di misurazioni viene trasferita direttamente a un computer dell'ambulatorio tramite Bluetooth®. Ogni misurazione può essere analizzata immediatamente dal medico.

È possibile usare il monitoraggio presso l'ambulatorio medico per sottoporre il paziente a un controllo limitato al breve periodo.

**Attenzione** Il sistema non è dotato di funzioni di allarmi.

## <span id="page-48-1"></span>**Preparazione del Sistema ABPM 7100 per il monitoraggio presso l'ambulatorio medico**

Per il monitoraggio presso l'ambulatorio medico è necessario utilizzare l'interfaccia Bluetooth<sup>®</sup> del Sistema ABPM 7100.

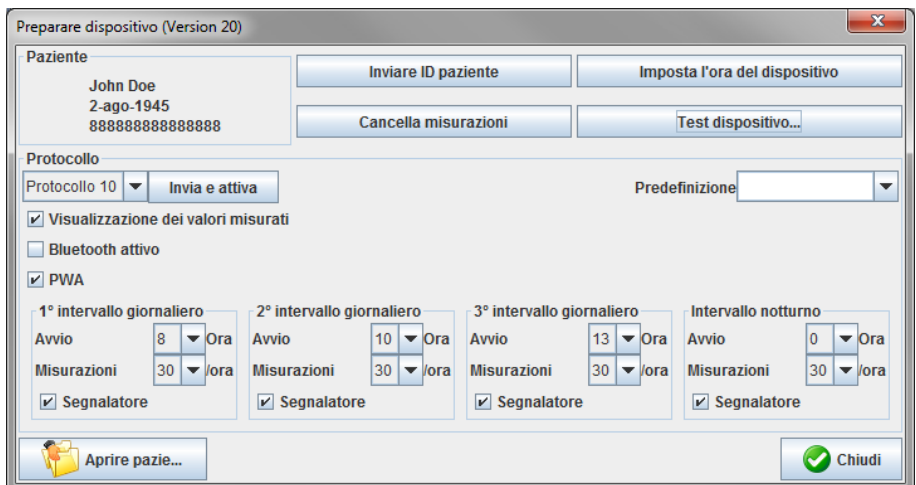

- 1. Selezionare "Protocollo 10" per il monitoraggio presso l'ambulatorio medico.
- 2. Selezionare "Intervallo di tempo, 30, 20, 15, 12… misurazioni all'ora".

**Nota** Per ulteriori informazioni sul Sistema ABPM 7100, consultare le relative istruzioni per l'uso.

- 3. Collegare il Sistema ABPM 7100 al paziente. Posizionare il bracciale e collegarlo al Sistema ABPM 7100. Rispettare le avvertenze contenute nelle istruzioni per l'uso dell'ABPM 7100.
- 4. Selezionare "Bluetoothattivo".
- 5. Per assicurarsi che il Sistema ABPM 7100 funzioni correttamente, premere per avviare una misurazione manuale. Per l'attivazione del protocollo è necessario disporre di una misurazione corretta.
- 6. Attendere il completamento della prima misurazione automatica.

## <span id="page-48-2"></span>**Assegnazione dei risultati ricevuti**

- 1. Dopo la prima misurazione, viene visualizzata l'icona **1999** nella barra degli strumenti. Fare clic sull'icona.
- 2. Viene visualizzata la finestra **Monitoraggio esercizi**.

**50** - **Monitoraggio presso l'ambulatorio medico**

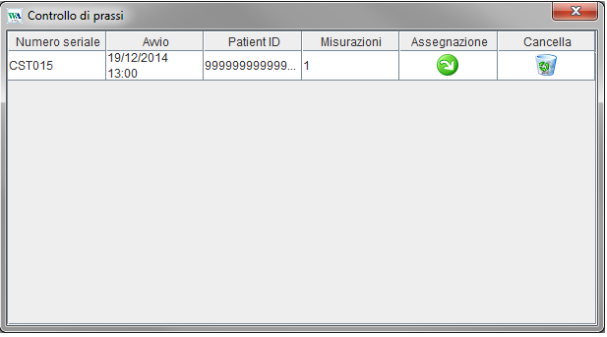

3. Fare clic su assegna. Viene visualizzata la finestra **Selezione**.

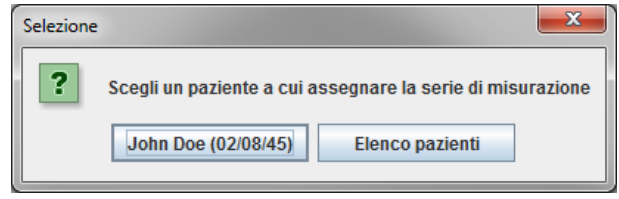

4. Questa opzione consente di assegnare i risultati al paziente attuale o a un altro paziente dell'elenco.

# <span id="page-50-0"></span>**Analisi dell'onda di polso (PWA)**

**Attenzione** L'analisi delle onde di polso fornisce ulteriori dati sui possibili rischi, ma non è un indicatore sufficiente e affidabile per singole patologie o raccomandazioni terapeutiche.

> Si segnala che attualmente non sono disponibili studi clinici riguardanti l'uso dell'analisi delle onde di polso sui bambini rispetto ai metodi di riferimento.

In abbinamento al Sistema ABPM 7100, il Software HMS offre la possibilità di calcolare i parametri della pressione arteriosa centrale dall'analisi dell'onda di polso (PWA). La funzione può essere sbloccata con una chiave di licenza. È possibile ottenere la chiave di licenza rivolgendosi al tecnico specializzato Welch Allyn.

Dopo aver eseguito l'aggiornamento con la licenza PWA, sono accessibili la **scheda Andamenti (PWA)** e la **scheda Amplificazione**. Inoltre, sono visualizzati i seguenti parametri:

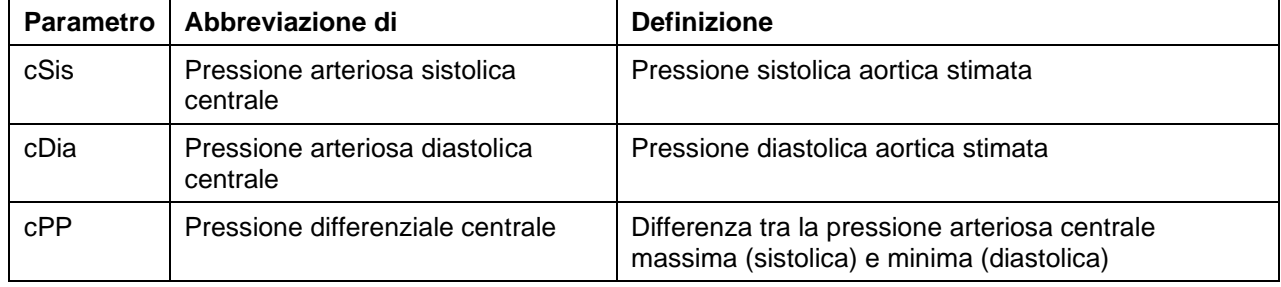

Nell'analisi delle onde di polso, oltre ai valori della pressione arteriosa centrale vengono emessi anche i seguenti parametri:

- Amplificazione dell'impulso di pressione
- Volume del battito (SV)
- Gittata cardiaca (CO)
- Resistenza periferica
- Cardiac index
- Pressione di aumento
- Coefficiente di riflessione
- Indice di aumento (AIx@75) [90 % CI]
- Velocità delle pulsazioni al polso [90 % CI]

## <span id="page-50-1"></span>**Misurazione della PWA presso l'ambulatorio medico**

L'Analisi dell'onda di polso viene eseguita presso l'ambulatorio medico tramite l'interfaccia Bluetooth<sup>®</sup> del Sistema ABPM 7100.

- 1. Posizionare il bracciale sul paziente e collegarlo al Sistema ABPM 7100. Rispettare le avvertenze contenute nelle istruzioni per l'uso dell'ABPM 7100.
- 2. Attivare il Sistema ABPM 7100.
- 3. Selezionare un paziente già presente o crearne uno nuovo nel Software **HMS**. Per impostazione predefinita, la misurazione PWA viene assegnata al paziente attualmente visualizzato sullo schermo.
- **Nota** L'età, l'altezza e il peso del paziente devono essere inseriti nel Software **HMS** prima di eseguire la misurazione PWA.
	- 4. Collegare il Sistema ABPM 7100 al Software **HMS** tramite Bluetooth®.

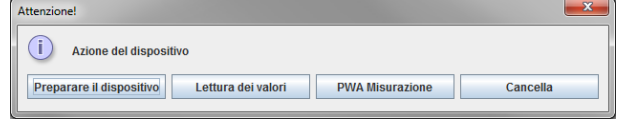

5. Selezionare quindi **Misurazione PWA** per richiamare la finestra di misurazione PWA.

**52** - **Analisi dell'onda di polso (PWA)**

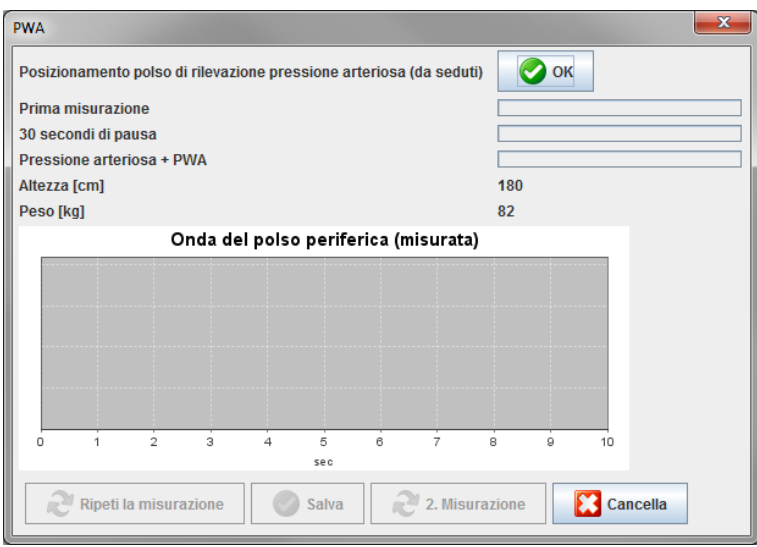

- 6. Fare clic su **OK** per avviare la misurazione.
- 7. Una volta che tutte le operazioni di misurazione correlate alla PWA sono state completate, fare clic su **Salva**.

## <span id="page-51-0"></span>**Misurazione della PWA nelle 24 ore**

Per eseguire la misurazione PWA nelle 24 ore, è necessario aggiornare il Sistema ABPM 7100 con una chiave di licenza PWA valida e disporre della versione 5.0 o superiore del Software **HMS**.

Per preparare il Sistema ABPM 7100 ad eseguire la misurazione PWA nelle 24 ore, selezionare il protocollo 11.

Dopo la preparazione del Sistema ABPM 7100 con il protocollo 11, viene eseguita la normale misurazione della pressione arteriosa agli intervalli predefiniti. In seguito, viene eseguita anche la misurazione PWA con il nuovo gonfiaggio del Sistema ABPM 7100 per la registrazione della frequenza di pulsazioni a livello di pressione diastolica.

## <span id="page-51-1"></span>**Trasferimento e analisi dei risultati della misurazione PWA nelle 24 ore**

Per il trasferimento e l'analisi dei risultati della misurazione PWA nelle 24 ore, eseguire la stessa procedura della normale misurazione ABPM nelle 24 ore.

## <span id="page-52-0"></span>**Visualizzazione della PWA**

Dopo aver completato la PWA, viene visualizzata automaticamente la seguente analisi:<br>

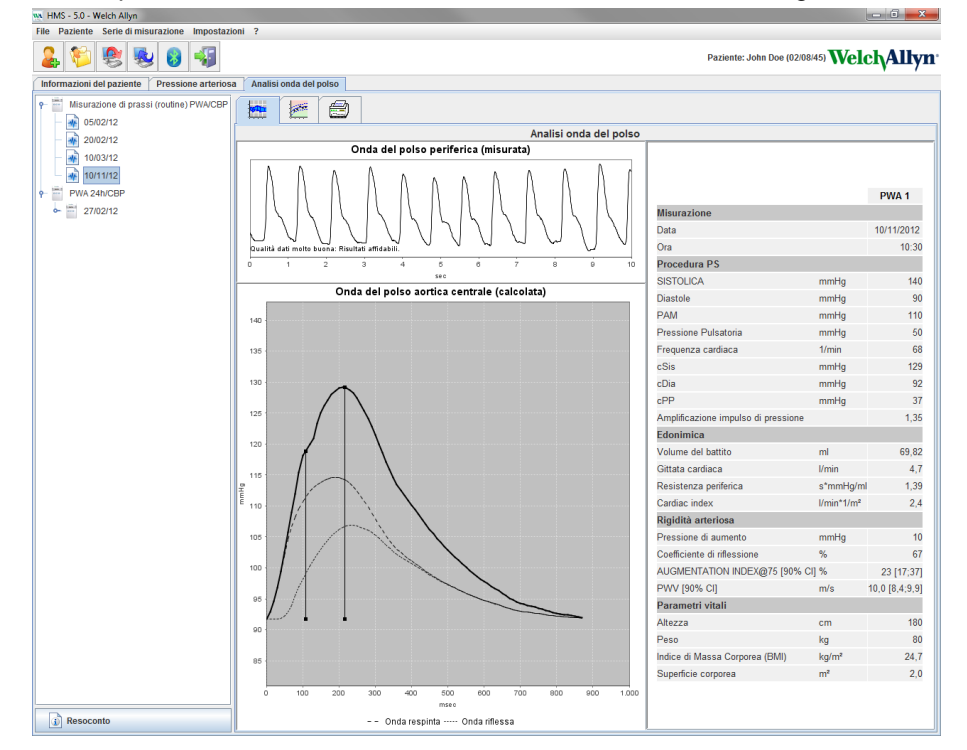

Da 10 misurazioni PWA si ricava un'onda di polso media e filtrata che, a sua volta, viene usata per calcolare l'onda di polso aortica centrale.

L'Indice di aumento (Alx) viene ripetutamente citato nella letteratura medica quale fattore dipendente da sesso, età e frequenza cardiaca. È preferibile, pertanto, utilizzare una visualizzazione standardizzata conforme a tali parametri. L'indice di aumento viene inizialmente normalizzato a una frequenza cardiaca di 75 1/min grazie a una regressione stabilita in modo empirico<sup>1</sup>.

Questo parametro è noto in seguito come AIx@75. Se si esamina un campione rappresentativo della popolazione, come descritto nello studio² riportato sotto, il risultato è una stima dell'Aix@75 in funzione dell'età, più un intervallo di confidenza correlato. Gli studi pertinenti hanno inoltre messo in luce una differenza significativa dell'Aix@75 medio tra uomini e donne.

In base a numerose ricerche interne su un campione di popolazione di 2000 persone verificato in modo indipendente, sono stati definiti i valori medi visualizzati di seguito con intervalli di confidenza del 90%. Analogamente ai case study già descritti, le misurazioni verificate in modo indipendente hanno rilevato un aumento dell'Aix fino all'età di 55 anni. I valori, sia nella popolazione femminile che in quella maschile, tendono in seguito a stabilizzarsi. La differenza dei livelli di Aix tra i due sessi è compresa tra l'8 e il 10%. Se i valori di misurazione superano l'intervallo specifico per età e sesso, si consigliano ulteriori esami conformemente alle Linee guida europee sull'ipertensione<sup>3</sup> per stabilire i motivi del disturbo.

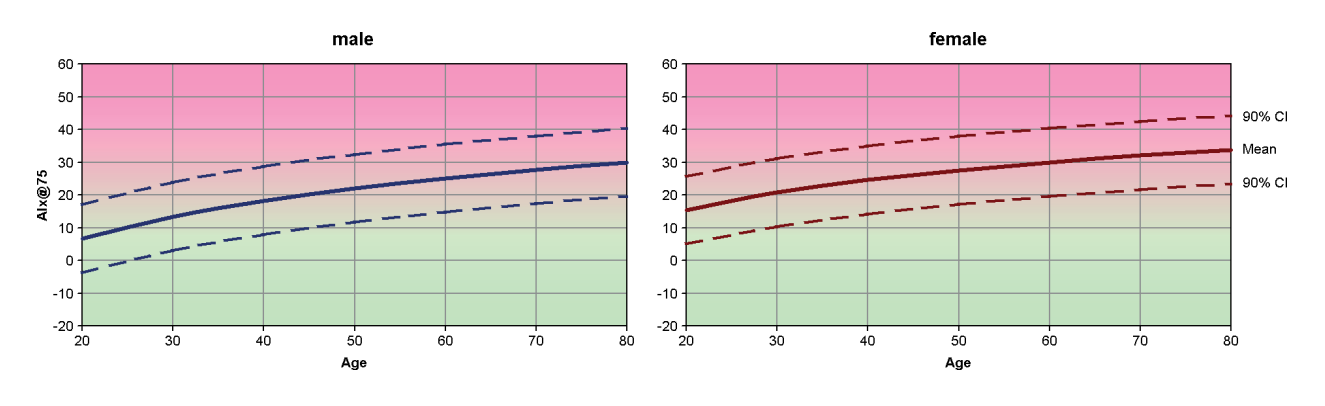

[1] Wilkinson I.B. et al. Heart Rate Dependency of Pulse Pressure Amplification and ArterialStiffness. American Journal of Hypertension 2002;15:24-30.

- [2] Fantin F. et al. Isaugmentationindex a goodmeasure of vascularstiffness in the elderly? Age and Ageing 2007; 36: 43-48.
- [3] The Task Force for the Management of ArterialHypertension of the European Society of Hypertension (ESH) and the European Society of Cardioprotocoly (ESC). 2007 Guidelines for the management of arterialhypertension. EuropeanHeart Journal 2007; 28: 1462-1536.

# <span id="page-54-0"></span>**Modifica delle impostazioni predefinite del Software HMS**

È possibile specificare le seguenti impostazioni del Software HMS:

- Analisi:
	- Limiti della pressione arteriosa
	- Base di calcolo
	- Interfaccia utente:
		- Lingua
		- Colori
		- **Interfacce**
		- Database
		- Bluetooth®

Per modificare le impostazioni predefinite del Software **HMS**, fare clic su **Impostazioni** nella barra dei menu e selezionare la funzione desiderata.

## <span id="page-54-1"></span>**Database**

I dati paziente e i relativi dati di misurazione vengono memorizzati in un database. Questa opzione consente di specificare le informazioni per l'accesso al database. Per ottenere ulteriori informazioni, rivolgersi al tecnico specializzato Welch Allyn.

1. Nella barra dei menu, fare clic su **Impostazioni** quindi su **Database**. Viene visualizzata la finestra **Database**.

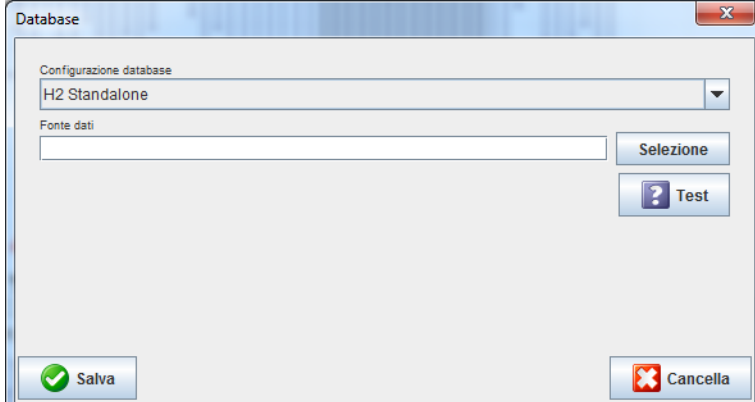

- 2. Inserire le informazioni desiderate.
- 3. Fare clic su **Salva**.

## <span id="page-54-2"></span>**Modifica della lingue**

L'interfaccia utente è disponibile in diverse lingue.

1. Nella barra dei menu, fare clic su **Impostazioni** quindi su **Lingua** per visualizzare la finestra **Lingua**.

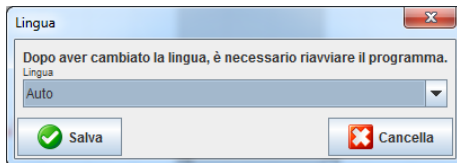

- 2. Selezionare la lingua desiderata dal campo a tendina.
- 3. Una volta apportate le modifiche, fare clic su **Salva** per chiudere la finestra.

<span id="page-55-0"></span>**Nota** Per rendere effettiva la modifica della lingua, uscire e riavviare il Software HMS.

## **Impostazioni di comunicazione**

Questa opzione consente di specificare l'interfaccia per le seguenti connessioni tra il Sistema ABPM 7100 e il computer:

- Cavo con interfaccia USB
- Bluetooth<sup>®</sup>

Nella barra dei menu, fare clic su **Impostazioni** quindi su **Impostazioni di comunicazione** per visualizzare la finestra **Impostazioni di comunicazione**.

#### **Selezione di una interfaccia seriale / USB del Sistema ABPM 7100**

- 1. Fare clic sulla scheda **Seriale / USB**.
- 2. Fare clic su **Aggiungi dispositivo** per visualizzare la finestra **Connessione col dispositivo**.

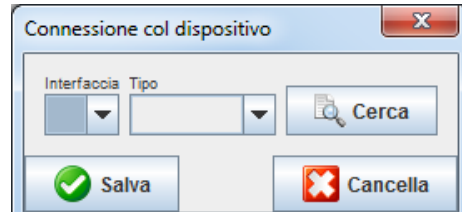

- 3. Per la ricerca di un dispositivo, attivare il Sistema ABPM 7100.
- 4. Fare clic su **Cerca**. I dispositivi rilevati vengono visualizzati nell'elenco a tendina. Se non viene selezionato alcun dispositivo, viene visualizzato il relativo messaggio.
- 5. Per aggiungere il dispositivo, fare clic su **Salva**. La finestra scompare e nell'elenco impostazioni di comunicazione viene visualizzato il nuovo dispositivo.

#### **Esecuzione della prova di connettività dell'interfaccia seriale / USB**

- 1. Fare clic sull'interfaccia del Sistema ABPM 7100 che si desidera sottoporre alla prova.
- 2. Facendo clic su **Prova di connettività** viene visualizzata la seguente finestra che mostra il risultato della prova di connettività.

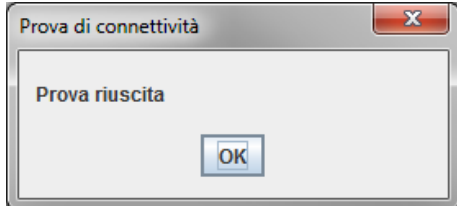

Se la connessione al dispositivo di misurazione non è stata completata, viene visualizzato il relativo messaggio.

## **Selezione di una interfaccia Bluetooth® del Sistema ABPM 7100**

- 1. Fare clic sulla scheda **Bluetooth®**.
- 2. Nella scheda Bluetooth®, fare clic su **Aggiungi dispositivo**. Viene visualizzata la seguente istruzione: "Attivare il Sistema ABPM 7100 e commutare in modalità pairing".
- 3. Attivare il Sistema ABPM 7100 e commutare in modalità**PAIr** (consultare la sezione Connessione tramite Bluetooth®).
- 4. Fare clic su **OK**. Viene visualizzata la finestra **Ricerca di dispositivi Bluetooth** e dopo alcuni secondi viene visualizzato il numero di serie del dispositivo.

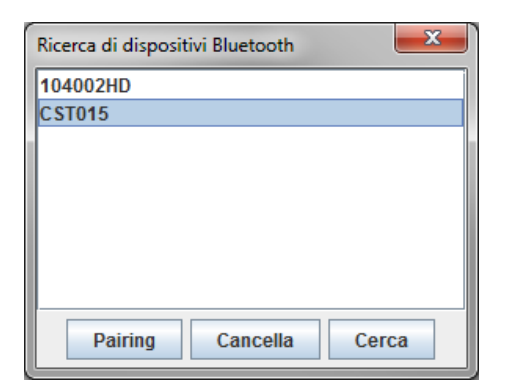

- 5. Fare clic per selezionare il numero di serie.
- 6. Fare clic su **Pairing**. Viene visualizzato il seguente messaggio: "Pairing riuscito".
- 7. Fare clic su **OK**.
- 8. Fare clic su **Salva**. Il nuovo dispositivo viene riportato sulla finestra Interfacce della scheda Bluetooth<sup>®</sup>.

## **Cancellazione del Sistema ABPM 7100 dall'elenco**

- 1. Fare clic sul Sistema ABPM 7100 da cancellare.
- 2. Click **Delete device**.
- 3. Facendo clic su **Ok** per confermare, il numero di serie del dispositivo viene cancellato dall'elenco.

#### **Memorizzazione dell'interfaccia**

Per confermare la modifica, fare clic su **Salva** e la finestra **Impostazioni di comunicazione**viene chiusa.

## <span id="page-56-0"></span>**Limiti della pressione arteriosa**

È possibile specificare i valori limite globali della pressione arteriosa sistolica e diastolica. In caso di superamento dei valori limite, i rispettivi risultati di misurazione saranno adeguatamente contrassegnati all'interno dell'analisi.

**Nota** I valori vengono memorizzati automaticamente come valori limite per i nuovi pazienti creati.

In generale, i valori limite della pressione arteriosa stabiliti dall'Organizzazione Mondiale della Sanità (OMS) NON SI APPLICANO a bambini e adolescenti di età compresa tra i 3 e i 18 anni. Studi attuali<sup>1</sup> hanno dimostrato che i limiti nei bambini e adolescenti dipendono dall'età e dal sesso.

Nel 2010, l'"EuropeanSociety for Hypertension" (Società europea per l'ipertensione - (ESH)) ha pubblicato tabelle dettagliate<sup>2</sup> su cui si basano i valori limite del Software HMS. I valori limite sono stabiliti in base alla curva del 95° percentile

La soglia è definita dal valore equivalente o inferiore al 95% di un gruppo collettivo (valutazione statistica su 15.000 bambini).

Per i valori che superano questo limite si può parlare di ipertensione.

Per visualizzare la curva percentile relativa ai bambini e agli adolescenti di età compresa tra i 3 e i 18 anni, è necessario inserire la data di nascita del paziente in base alla quale il Software **HMS** calcola l'età del paziente.

**Nota** Per impostazione predefinita, l'analisi **HMS** si riferisce all'età attuale del paziente. Per conservare l'anamnesi di un paziente, è necessario creare una stampa per ciascun appuntamento. È possibile specificare i limiti della pressione arteriosa di un singolo paziente sulla scheda **Informazioni paziente**.

<sup>1</sup> Neuhauser et al.; Blood pressure percentiles by age and height from nonoverweight children and adolescents in Germany. Pediatrics. 2011 Apr;127(4):e978-88. doi: 10.1542/peds.2010-1290. Epub 2011 Mar 7. PMID: 21382947.

<sup>2</sup> Lurbe et al.; European Society of Hypertension. Management of high blood pressure in children and adolescents: recommendations of the European Society of Hypertension. J Hypertens. 2009 Sep;27(9):1719-42. doi: 10.1097/HJH.0b013e32832f4f6b. PMID: 19625970.

- **58 Modifica delle impostazioni predefinite del Software HMS**
	- **Nota** È possibile specificare i limiti della pressione arteriosa di un singolo paziente sulla scheda **Informazioni paziente**.

#### **Selezione dei valori limite della pressione arteriosa per l'analisi**

1. Nella barra dei menu, fare clic su **Impostazioni** quindi su **Limiti della pressione arteriosa** per visualizzarela finestra seguente:

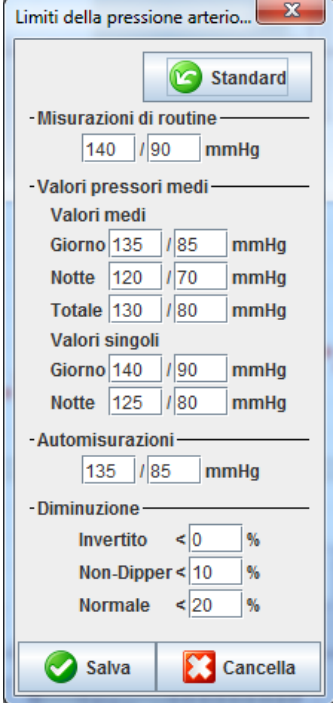

- 2. Inserire i valori limite.
- 3. Fare clic su **Salva** per confermare i nuovi valori limite.

## <span id="page-57-0"></span>**Analisi**

Nella barra dei menu, fare clic su **Impostazioni** quindi su **Analisi** per visualizzare la seguente finestra.

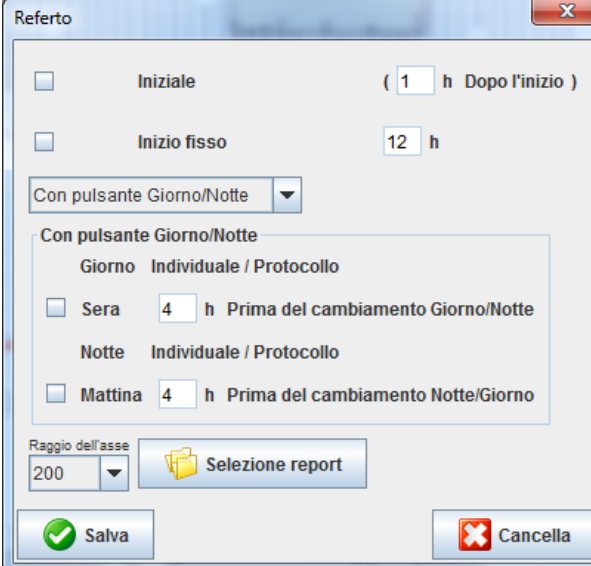

È possibile selezionare diverse impostazioni di analisi:

- Iniziale: Un ulteriore intervallo iniziale dei quattro intervalli diurni.
- Inizio statico: Ora di inizio delle visualizzazioni grafiche.
- **59 Modifica delle impostazioni predefinite del Software HMS**
	- Con o senza pulsante Giorno / Notte: Impostazioni per le ore d'inizio dei quattro intervalli diurni.
	- Una volta completate le modifiche, fare clic su **Salva** per chiudere la finestra.

## <span id="page-58-0"></span>**Selezione dei colori delle curve e degli sfondi dei diagrammi**

1. Nella barra dei menu, fare clic su **Impostazioni** quindi su **Colori** per visualizzare la seguente finestra.

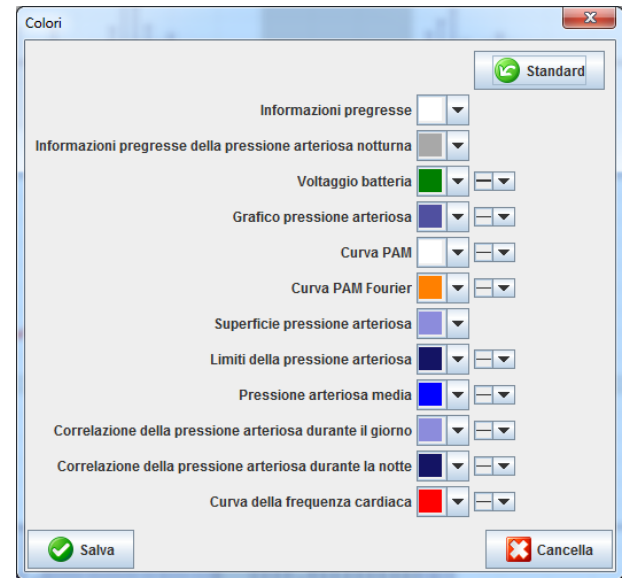

- 2. Per modificare i colori, selezionare il colore desiderato dal campo a tendina.
- 3. Una volta completate le modifiche, fare clic su **Salva** per chiudere la finestra.

## <span id="page-58-1"></span>**Formato**

Questa opzione consente di specificare le procedure standard relative a:

- Calcolo medio (per tutti i valori individuali o i valori orari medi, HM)
- Calcolo della pressione arteriosa media (misurazione MAP o calcolo MAP).
- L'analisi del valore da visualizzare dopo la trasmissione dei dati di misurazione dal Sistema ABPM 7100 al Software **HMS** (tabella delle misurazioni o grafica).
- Se viene visualizzato l'elenco paziente o una finestra di applicazione "vuota" dopo l'avvio del programma.
- Se viene usato Bluetooth<sup>®</sup>.
- 1. Nella barra dei menu, fare clic su **Impostazioni** quindi su **Formato** per visualizzare la seguente finestra.

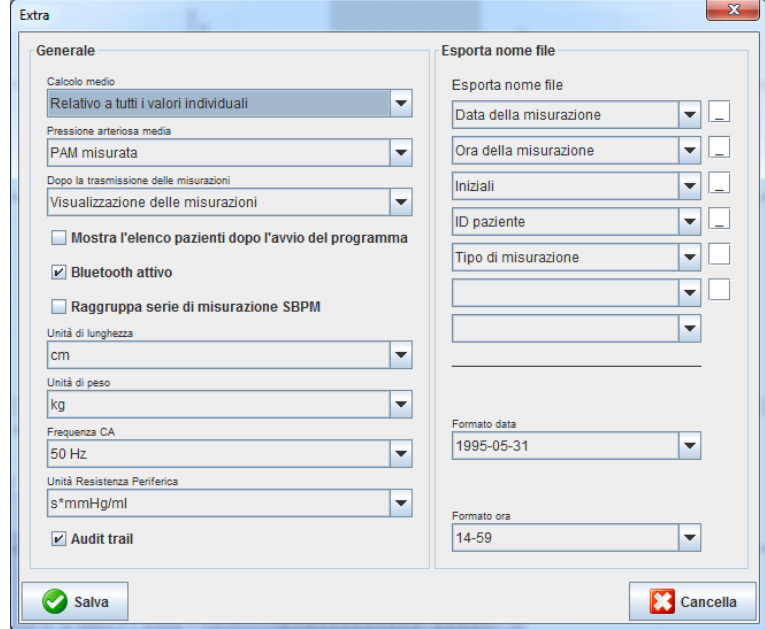

- 2. Selezionare le impostazioni desiderate.
- 3. Una volta completate le modifiche, fare clic su **Salva** per chiudere la finestra.

#### <span id="page-59-0"></span>**Impostazioni GDT**

Il "Device Data Transfer (**G**eräte**D**aten**T**ransfer, GDT) è un formato di scambio dei dati utilizzato dagli studi medici privati del sistema sanitario tedesco. L'interfaccia **GDT** consente la trasmissione dati indipendente dal sistema tra dispositivi medicali di misurazione e l'IT per studi medici.

Le impostazioni **GDT** sono necessarie per lo scambio automatico dei dati paziente tra l'IT per studi medici e il Software **HMS**. Se le impostazioni sono corrette, è possibile avviare il Software **HMS** dal software dell'ambulatorio medico e i dati paziente possono essere accettati direttamente.

Nella barra dei menu, fare clic su **Impostazioni** e quindi su **Impostazioni GDT**. Viene visualizzata la finestra **Impostazioni GDT**.

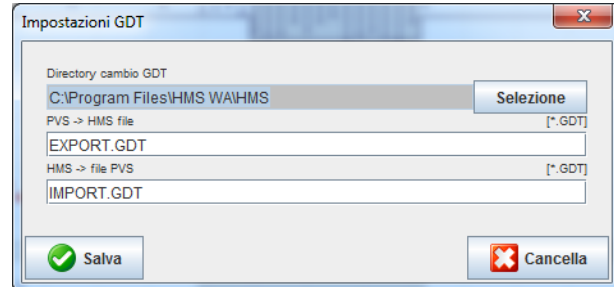

Fare clic su **Selezione**. Questa opzione consente di specificare la directory congiunta del Software **HMS** e dell'IT dell'ambulatorio medico. Il Software HMS e l'IT dell'ambulatorio medico devono avere le stesse impostazioni di directory. È preferibile impostare per prima la directory di programma del Software **HMS**.

Nel campo **PMS -> File HMS**, inserire il nome del file GDT che trasmette i dati paziente dell'IT dell'ambulatorio medico al Software HMS. È necessario impostare lo stesso nome nel Software HMS e nell'IT dell'ambulatorio medico.

Nel campo **HMS -> File PMS**, inserire il nome del file GDT che trasmette il rapporto del Software **HMS** alI'IT dell'ambulatorio medico. È necessario impostare lo stesso nome nel Software **HMS** e nelI'IT dell'ambulatorio medico.

Inserire il file di avvio **HMS\_GDT.exe** nelle impostazioni dell'IT dell'ambulatorio medico.

N. del materiale 723008

DIR 80019805 Ver. D, Data revisione: 02-2022

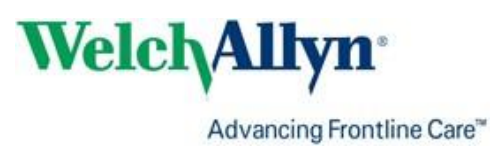